# **Computerized Patient Record System (CPRS) Version 31b Follow-Up Build**

**Setup and Configuration Guide**

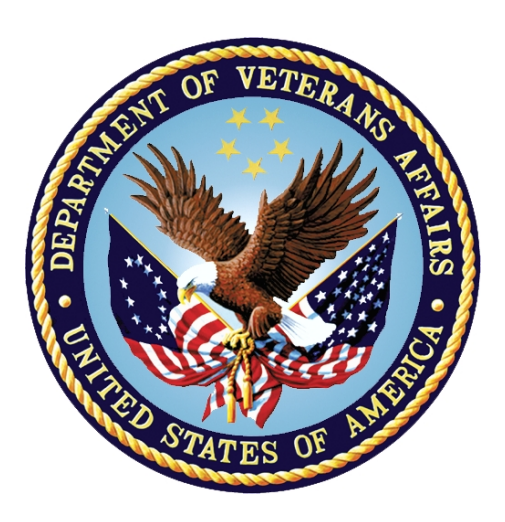

**January 2022**

**Department of Veterans Affairs Office of Information & Technology (OI&T) Enterprise Program Management Office (EPMO)**

### **Revision History**

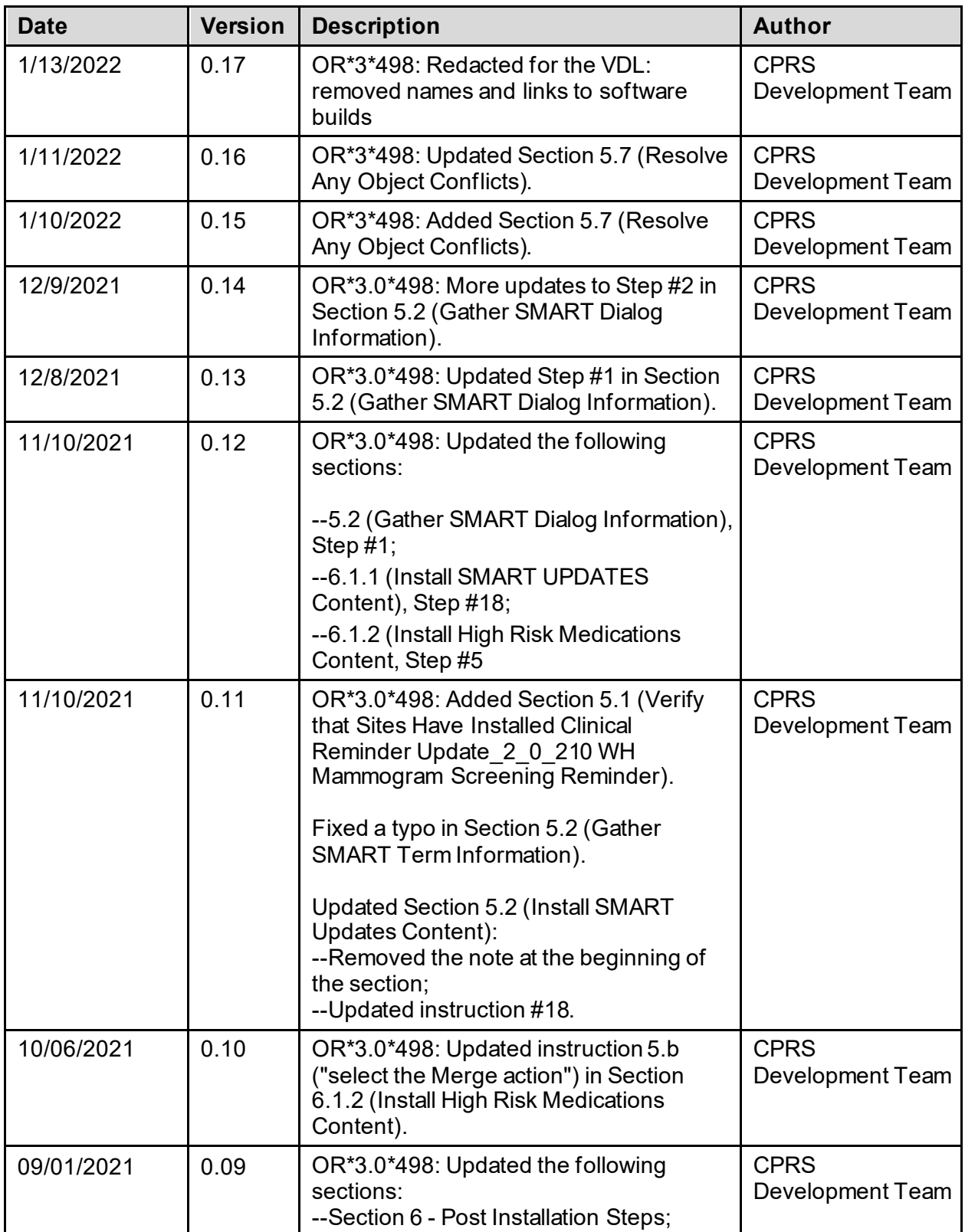

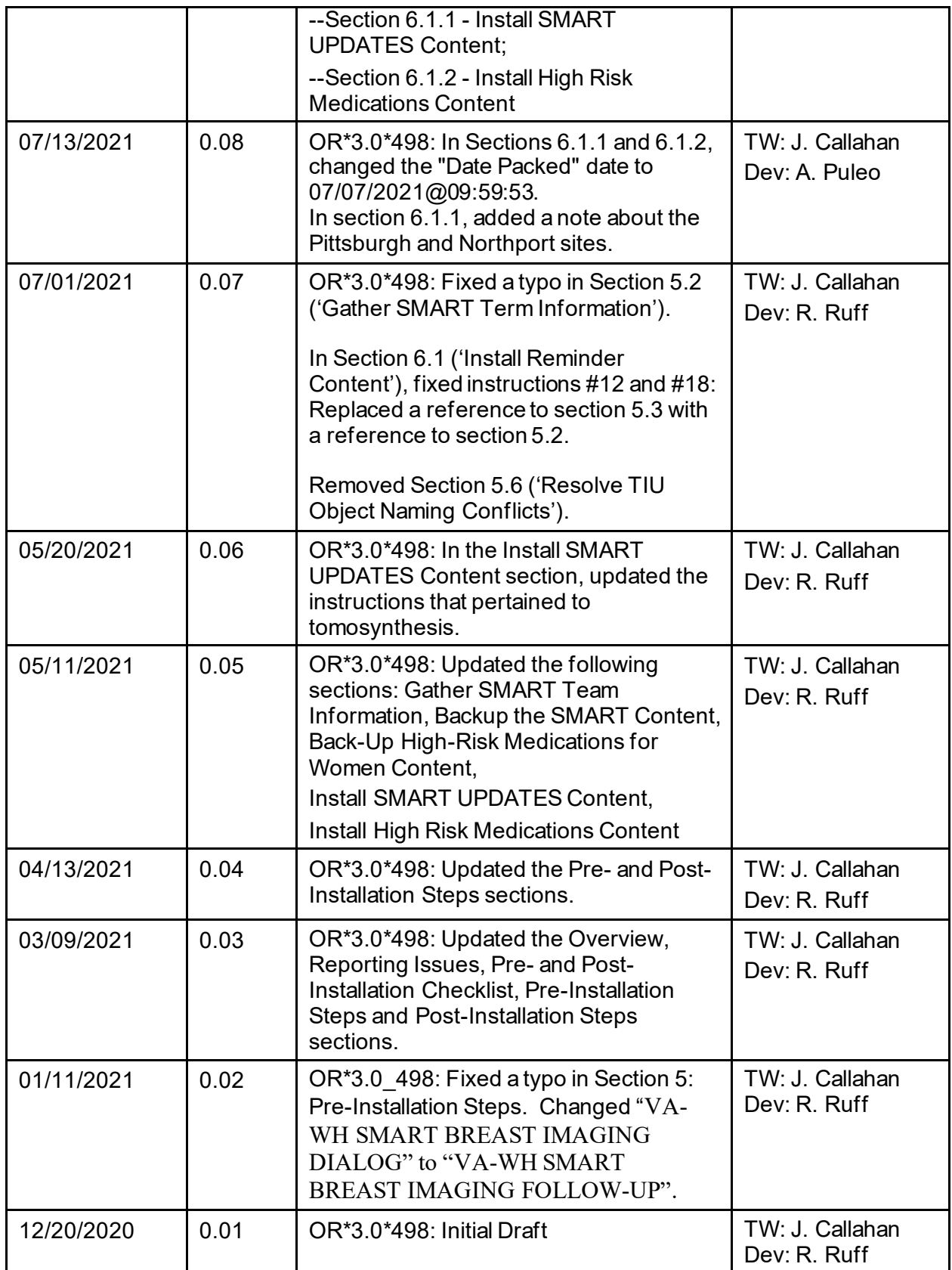

# **Table of Contents**

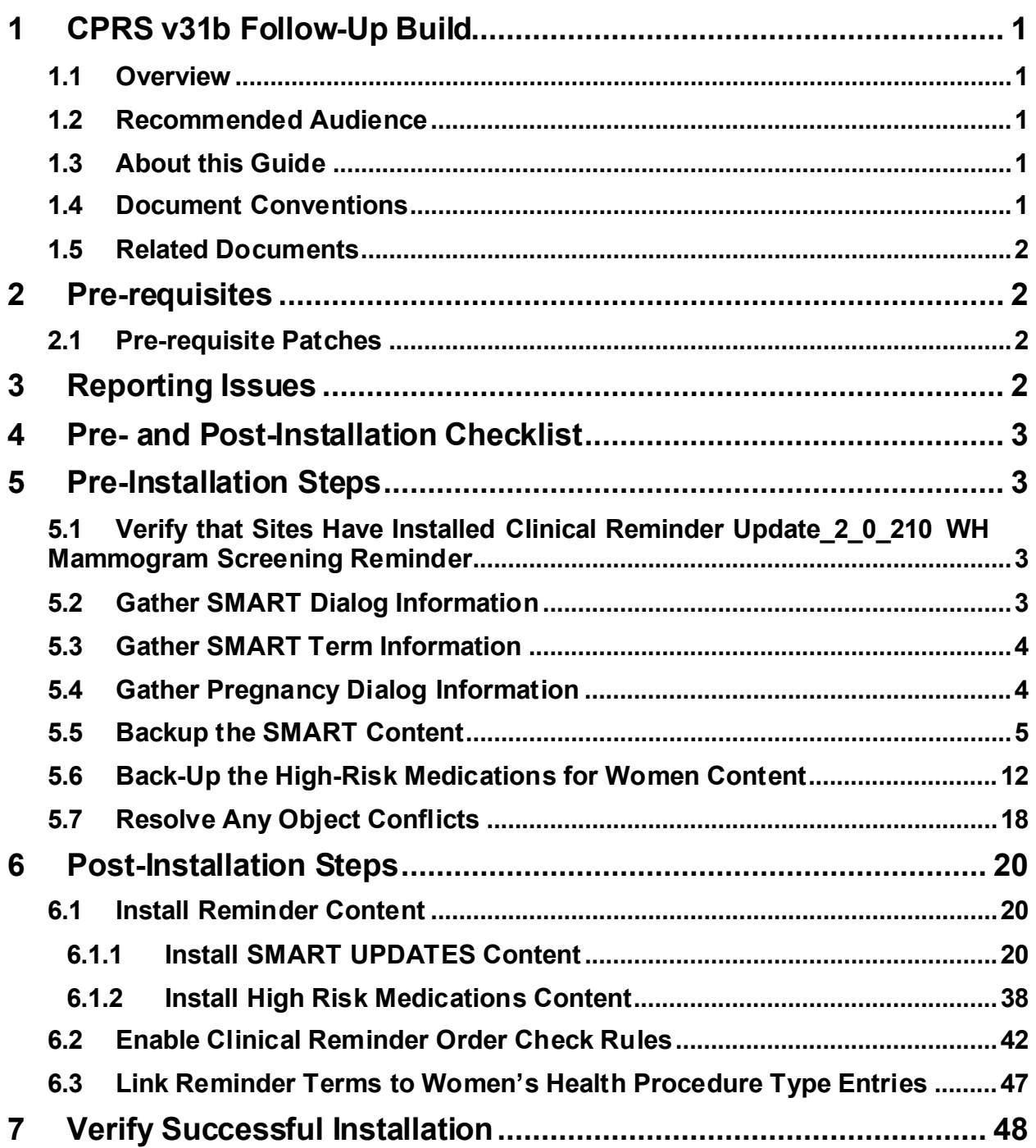

# <span id="page-4-0"></span>**1 CPRS v31b Follow-Up Build**

# <span id="page-4-1"></span>**1.1 Overview**

CPRS v31b Follow-Up Build is a multi-package build that addresses several defects identified during the deployment of the CPRS v31b series of patches.

The CPRS v31b Follow-Up build consists of the following patches:

- $OR*3.0*498$
- $WV*1.0*26$
- PXRM\*2.0\*71
- $PSO*7.0*622$
- $TIU*1.0*341$

## <span id="page-4-2"></span>**1.2 Recommended Audience**

This guide provides information specifically for those personnel who need to perform set up and configuration steps before and after the CPRS v31b Follow-Up Build installation. These groups include Information Technology Operations and Support (ITOPS) staff, Clinical Application Coordinator (CAC) personnel, the site's Women's Health group, and others who will be needed so that the CPRS v31b Follow-Up Build will work correctly at sites.

# <span id="page-4-3"></span>**1.3 About this Guide**

This set up/configuration guide provides instructions for:

- Pre-installation steps, which must be performed before the CPRS v31b Follow-Up Build installation can proceed.
- Post-installation tasks—including configuration tasks—that require knowledge of the underlying VistA system.

# <span id="page-4-4"></span>**1.4 Document Conventions**

Examples of VistA "Roll and Scroll" interface actions will be shown in a box such as this:

```
Select OPTION NAME: XPAR EDIT PARAMETER Edit Parameter Values
Edit Parameter Values
```
Emphasis of important points may be displayed in this manner:

**NOTE:** This is an important point and must not be omitted.

Call-outs may be used to draw attention to part of a block of text or a table without disrupting the flow of the block or table. For example:

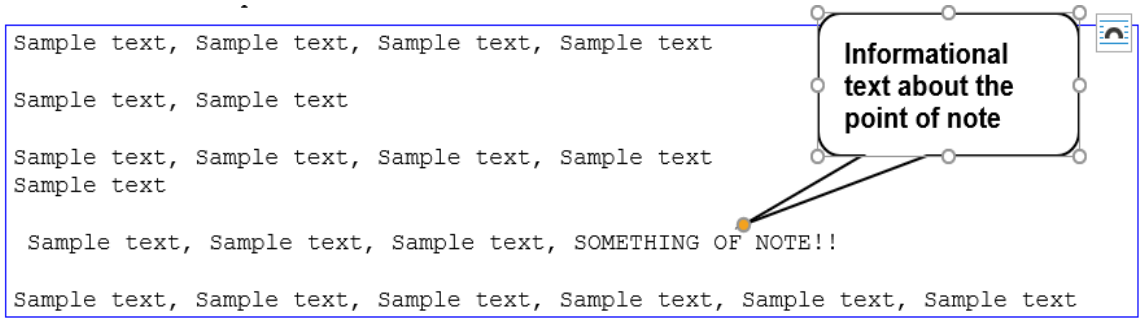

# <span id="page-5-0"></span>**1.5 Related Documents**

The following documents, in addition to this document, will be available on the VA Software Document Library (VDL) when the patch is released:

[CPRS on the VDL](http://www.va.gov/vdl/application.asp?appid=61)

- *CPRS User Guide: GUI Version*
- *CPRS Technical Manual*
- *CPRS Technical Manual: GUI Version*
- *CPRS Release Notes: v31b Follow-Up Build*
- *CPRS v31b Follow-Up Build Deployment, Installation, Back Out and Rollback Guide*

### <span id="page-5-1"></span>**2 Pre-requisites**

 $N/A$ 

### <span id="page-5-2"></span>**2.1 Pre-requisite Patches**

N/A

### <span id="page-5-3"></span>**3 Reporting Issues**

To report issues with CPRS v31b Follow-Up build, please enter a ticket with the National Help Desk.

# <span id="page-6-0"></span>**4 Pre- and Post-Installation Checklist**

The following activities should be completed in order. Use this checklist and the following sections for both your test/mirror system as well as your production system.

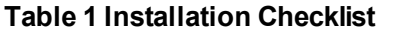

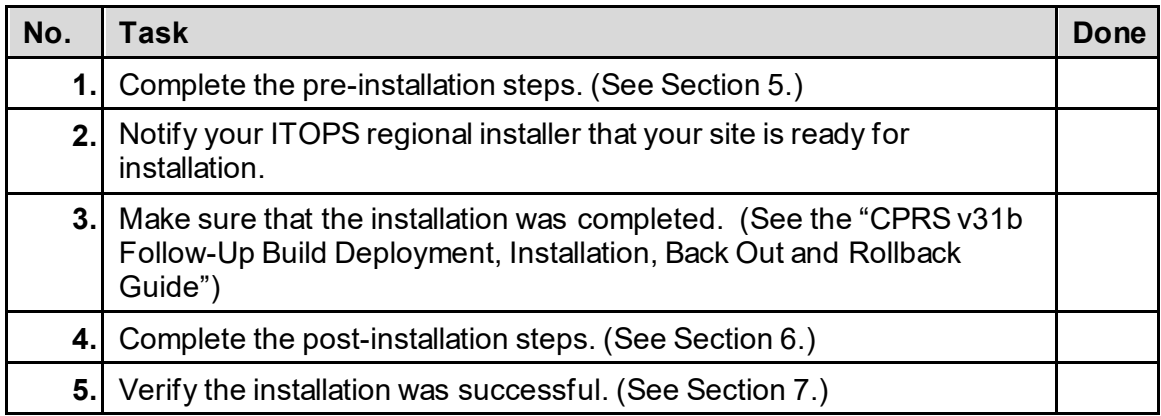

# <span id="page-6-1"></span>**5 Pre-Installation Steps**

These pre-installation steps must be performed by the CAC.

## <span id="page-6-2"></span>**5.1 Verify that Sites Have Installed Clinical Reminder Update\_2\_0\_210 WH Mammogram Screening Reminder**

Sites need to install Clinical Reminder Update\_2\_0\_210 WH Mammogram Screening Reminder.

The Install Guide and PowerPoint presentations pertaining to the Clinical Reminder Update for both the clinical staff and clinical informatics staff are available in REDACTED.

# <span id="page-6-3"></span>**5.2 Gather SMART Dialog Information**

- <span id="page-6-5"></span>1. Use option Inquire about Reminder Taxonomy Management [PXRM TAXONOMY MANAGEMENT] to capture an inquire of the terms listed below.
	- a. VA-WH MAMMOGRAM BILAT DIAGNOSTIC CODES
	- b. VA-WH MAMMOGRAM SCREENING CODES
	- c. VA-WH MAMMOGRAM UNILAT DIAGNOSTIC CODES
	- d. VA-WH MRI BREAST PROCEDURE CODES
	- e. VA-WH ULTRASOUND BREAST PROCEDURE CODES
- <span id="page-6-4"></span>2. Use option Reminder Dialogs [PXRM DIALOG/COMPONENT EDIT] to record the orders mapped to the VA-WH SMART BREAST IMAGING FOLLOW-UP reminder dialog. The Site will need to re-map these orders to the reminder dialog after the install.

## <span id="page-7-0"></span>**5.3 Gather SMART Term Information**

- 1. Use option Inquire about Reminder Term [PXRM TERM INQUIRY] to capture a copy of the following terms:
	- a. VA-WH MAMMOGRAM UNILAT DIAGNOSTIC CODES
	- b. VA-WH MAMMOGRAM BILAT DIAGNOSTIC CODES
	- c. VA-WH ULTRASOUND OF THE BREAST CODES
	- d. VA-WH MRI OF THE BREASTS CODES
	- e. VA-WH MAMMOGRAM SCREENING CODES
- <span id="page-7-2"></span>2. Use option Inquire about Reminder Term [PXRM TERM INQUIRY] to review the VA-WH NEXT BREAST PROCEDURE reminder term. From the output, note the condition statement for the VA-WH NEXT BREAST PROCEDURE finding.

# <span id="page-7-1"></span>**5.4 Gather Pregnancy Dialog Information**

- <span id="page-7-4"></span><span id="page-7-3"></span>1. Use option Reminder Dialogs [PXRM DIALOG/COMPONENT EDIT] to record the findings mapped to the elements listed below. You are prompted during the content installation for these findings.
	- a. VA-WH TD PREGNANCY ORDER EMERGENCY CONTRACEPTIVE
	- b. VA-WH TD PREGNANCY ORDER PREGNANCY TEST

### <span id="page-8-0"></span>**5.5 Backup the SMART Content**

Pack the existing SMART content into a new clinical reminders exchange entry in case a software rollback is needed:

1. On the Clinical Reminders Exchange screen, at the "Select Action" prompt, enter "CFE" for Create Exchange File Entry.

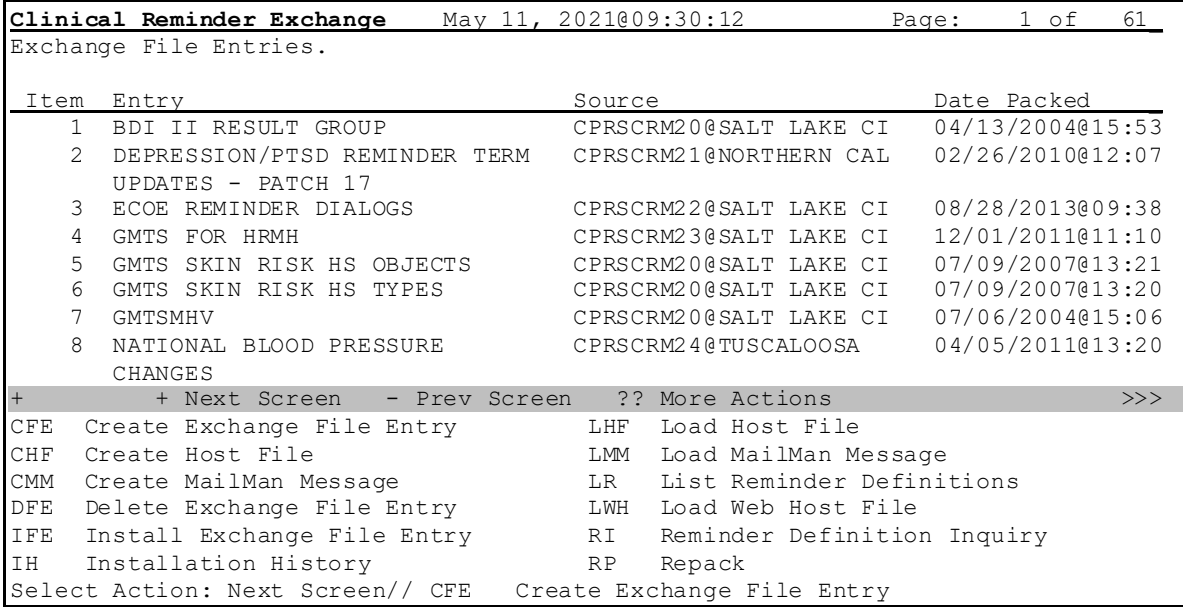

#### **Example – Create Exchange File Entry Action**

- 2. Add the reminder dialog VA-WH SMART BREAST IMAGING FOLLOW-UP:
	- a. At the Select a File prompt, type "4" for reminder dialog.
	- b. At the Select REMINDER DIALOG NAME prompt, type "VA-WH SMART BREAST IMAGING FOLLOW-UP".
	- c. At the …OK? prompt, press the Enter key.
	- d. At the Select REMINDER DIALOG NAME prompt, press the Enter key.

**Example – Adding a Reminder Dialog**

| Select from the following reminder files:                                  |
|----------------------------------------------------------------------------|
| 1 REMINDER COMPUTED FINDINGS                                               |
| 2 REMINDER COUNTING GROUP                                                  |
| 3 REMINDER DEFINITION                                                      |
| 4 REMINDER DIALOG                                                          |
| 5 REMINDER EXTRACT COUNTING RULE                                           |
| REMINDER EXTRACT DEFINITION<br>6                                           |
| 7 REMINDER LIST RULE                                                       |
| 8 REMINDER LOCATION LIST                                                   |
| REMINDER SPONSOR<br>9                                                      |
| 10 REMINDER TAXONOMY                                                       |
| 11 REMINDER TERM                                                           |
| 12 REMINDER ORDER CHECK ITEMS GROUP                                        |
| 13 REMINDER ORDER CHECK RULES                                              |
| Select a file: $(1-13)$ : 4                                                |
| Select REMINDER DIALOG NAME: VA-WH SMART BREAST IMAGING FOLLOW-UP reminder |
| dialog<br>NATIONAL                                                         |
| $\ldots$ OK? Yes// (Yes)                                                   |
|                                                                            |
| Enter another one or just press enter to go back to file selection.        |
| Select REMINDER DIALOG NAME:                                               |

- 3. Add the following reminder taxonomies:
	- VA-WH ULTRASOUND BREAST PROCEDURE CODES
	- VA-WH MAMMOGRAM UNILAT DIAGNOSTIC CODES
	- VA-WH MAMMOGRAM BILAT DIAGNOSTIC CODES
	- VA-WH MRI BREAST PROCEDURE CODES
	- VA-WH MAMMOGRAM SCREENING CODES
		- a. At the Select a File prompt, type "10" for reminder taxonomy.
		- b. At the Select REMINDER TAXONOMY NAME prompt, enter the name of the taxonomy from the list above.
		- c. At the …OK? prompt, press the Enter key.
		- d. Repeat steps b and c for the remaining taxonomies in the list above.
		- e. At the Select REMINDER TAXONOMY NAME prompt, press the Enter key.

#### **Example – Adding a Reminder Taxonomy**

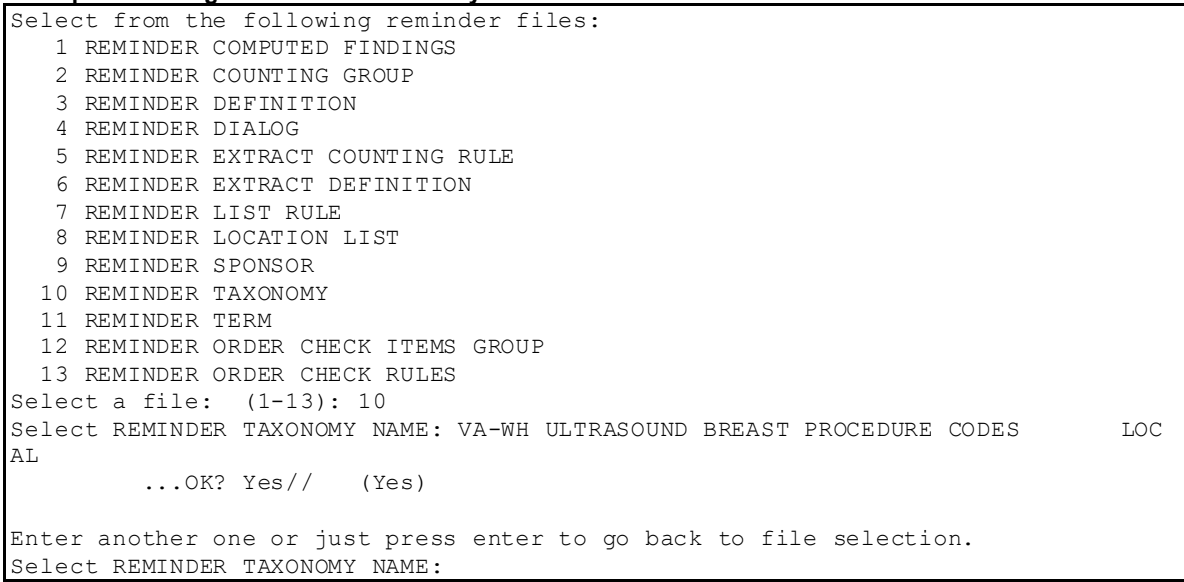

- 4. Add the following reminder terms:
	- VA-WH MAMMOGRAM SCREENING CODES
	- VA-WH ULTRASOUND OF THE BREAST CODES
	- VA-WH MRI OF THE BREASTS CODES
	- VA-WH MAMMOGRAM BILAT DIAGNOSTIC CODES
	- VA-WH MAMMOGRAM UNILAT DIAGNOSTIC CODES
	- VA-WH NEXT BREAST PROCEDURE
		- a. At the Select a File prompt, type "11" for reminder term.
		- b. At the Select REMINDER TERM NAME prompt, enter the name of the term from the list above.
		- c. At the …OK? prompt, press the Enter key.
		- d. Repeat steps b and c for the remaining terms in the list above.
		- e. At the Select REMINDER TERM NAME prompt, press the Enter key.

**Example – Adding a Reminder Term**

```
Select from the following reminder files:
   1 REMINDER COMPUTED FINDINGS
    2 REMINDER COUNTING GROUP
    3 REMINDER DEFINITION
   4 REMINDER DIALOG
    5 REMINDER EXTRACT COUNTING RULE
    6 REMINDER EXTRACT DEFINITION
    7 REMINDER LIST RULE
   8 REMINDER LOCATION LIST
   9 REMINDER SPONSOR
  10 REMINDER TAXONOMY
  11 REMINDER TERM
  12 REMINDER ORDER CHECK ITEMS GROUP
  13 REMINDER ORDER CHECK RULES
Select a file: (1-13): 11
Select REMINDER TERM NAME: VA-WH MAMMOGRAM SCREENING CODES NATIONAL
          ...OK? Yes// (Yes)
Enter another one or just press enter to go back to file selection.
Select REMINDER TERM NAME:
```
- 5. At the Select a file prompt, press the Enter key.
- 6. At the Press ENTER to continue or '^' to exit prompt, press the Enter key.
- 7. At the Enter the Exchange File entry name prompt, type "SMART CONTENT BACKUP".

**Example – Naming the Exchange Entry**

Select from the following reminder files: 1 REMINDER COMPUTED FINDINGS 2 REMINDER COUNTING GROUP 3 REMINDER DEFINITION 4 REMINDER DIALOG 5 REMINDER EXTRACT COUNTING RULE 6 REMINDER EXTRACT DEFINITION 7 REMINDER LIST RULE 8 REMINDER LOCATION LIST 9 REMINDER SPONSOR 10 REMINDER TAXONOMY 11 REMINDER TERM 12 REMINDER ORDER CHECK ITEMS GROUP 13 REMINDER ORDER CHECK RULES Select a file: (1-13): Checking reminder term(s) for errors. Checking reminder term VA-WH MAMMOGRAM UNILAT DIAGNOSTIC CODES No fatal term errors were found. Press ENTER to continue or '^' to exit: Checking reminder term VA-WH MAMMOGRAM BILAT DIAGNOSTIC CODES No fatal term errors were found. Checking reminder term VA-WH MRI OF THE BREASTS CODES No fatal term errors were found. Checking reminder term VA-WH ULTRASOUND OF THE BREAST CODES No fatal term errors were found. Checking reminder term VA-WH MAMMOGRAM SCREENING CODES No fatal term errors were found. Checking reminder term VA-WH NEXT BREAST PROCEDURE No fatal term errors were found. No fatal reminder term problems were found, packing will continue. Checking reminder dialog(s) for errors.. \*\*WARNING\*\* VA-WH SMART BREAST IMAGING FOLLOW-UP contains the following errors. The dialog group VA-WH GP BR BI-RAD SELECTOR: BIRAD 3 is using all possible evaluation statuses for an evaluation item. The dialog group VA-WH GP BR BI-RAD SELECTOR: BIRAD 2 is using all possible evaluation statuses for an evaluation item. The dialog group VA-WH GP BR BI-RAD SELECTOR: BIRAD 1 is using all possible evaluation statuses for an evaluation item. The dialog group VA-WH GP BR BI-RAD SELECTOR: BIRAD 0 is using all possible evaluation statuses for an evaluation item. The dialog group VA-WH GP BR BI-RAD SELECTOR: BIRAD 6 is using all possible evaluation statuses for an evaluation item. The dialog group VA-WH GP BR BI-RAD SELECTOR: BIRAD 5 is using all possible evaluation statuses for an evaluation item.

The dialog group VA-WH GP BR BI-RAD SELECTOR: BIRAD 4 is using all possible evaluation statuses for an evaluation item. The dialog element VA-WH SMART BR MALE ALERT RESULT is using all possible evaluation statuses for an evaluation item.

- Enter the Exchange File entry name: SMART CONTENT BACKUP
- 8. You will now see the Text Editor. A description for the exchange entry is auto generated and appears in the editor. You are not required to edit this description. Press the keyboard key that is mapped to PF1 (either the NUM LOCK key on the keypad or the F1 key) and then, immediately press the E key to exit the text editor.

**Example – Adding a Description**

```
Enter a description of the Exchange File entry you are packing.................
...................
==[ WRAP ]==[INSERT ]===================< >=========[Press <PF1>H for help]====
The following Clinical Reminder items were selected for packing:
REMINDER DIALOG
  VA-WH SMART BREAST IMAGING FOLLOW-UP
REMINDER TAXONOMY
  VA-WH ULTRASOUND BREAST PROCEDURE CODES
  VA-WH MAMMOGRAM UNILAT DIAGNOSTIC CODES
  VA-WH MAMMOGRAM BILAT DIAGNOSTIC CODES
  VA-WH MRI BREAST PROCEDURE CODES
  VA-WH MAMMOGRAM SCREENING CODES
REMINDER TERM
  VA-WH MAMMOGRAM UNILAT DIAGNOSTIC CODES
  VA-WH MAMMOGRAM BILAT DIAGNOSTIC CODES
  VA-WH MRI OF THE BREASTS CODES
   VA-WH ULTRASOUND OF THE BREAST CODES
  VA-WH MAMMOGRAM SCREENING CODES
  VA-WH NEXT BREAST PROCEDURE
<=======T=======T=======T=======T=======T=======T=======T=======T=======T>======
```
9. You will now see the Text Editor a second time. You are not required to enter any keywords or phrases. Press the keyboard key that is mapped to PF1 (either the NUM LOCK key on the keypad or the F1 key) and then, immediately press the E key to exit the text editor.

#### **Example – Adding Keywords**

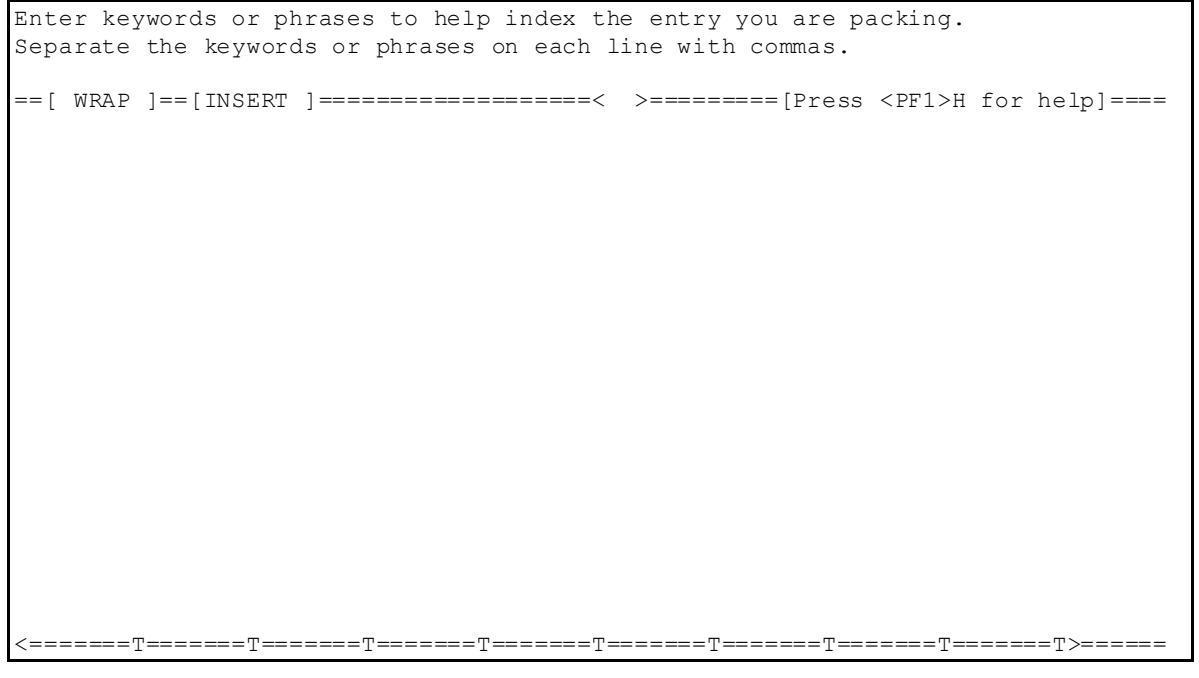

- 10.The exchange entry is now packed.
- 11. You are returned to the Clinical Reminders Exchange screen. Note at the top of the screen that the entry you created was saved.

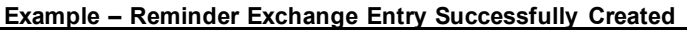

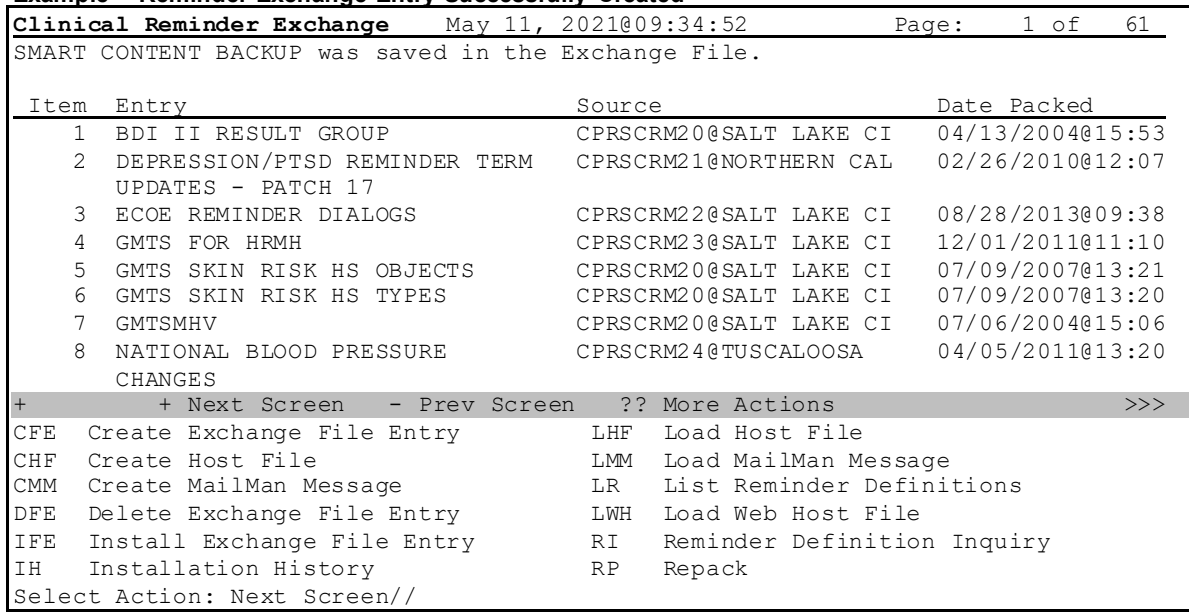

### <span id="page-15-0"></span>**5.6 Back-Up the High-Risk Medications for Women Content**

Pack the existing high-risk medications for women content into a new clinical reminders exchange entry in case a software rollback is needed:

1. On the Clinical Reminders Exchange screen, at the "Select Action" prompt, enter "CFE" for Create Exchange File Entry.

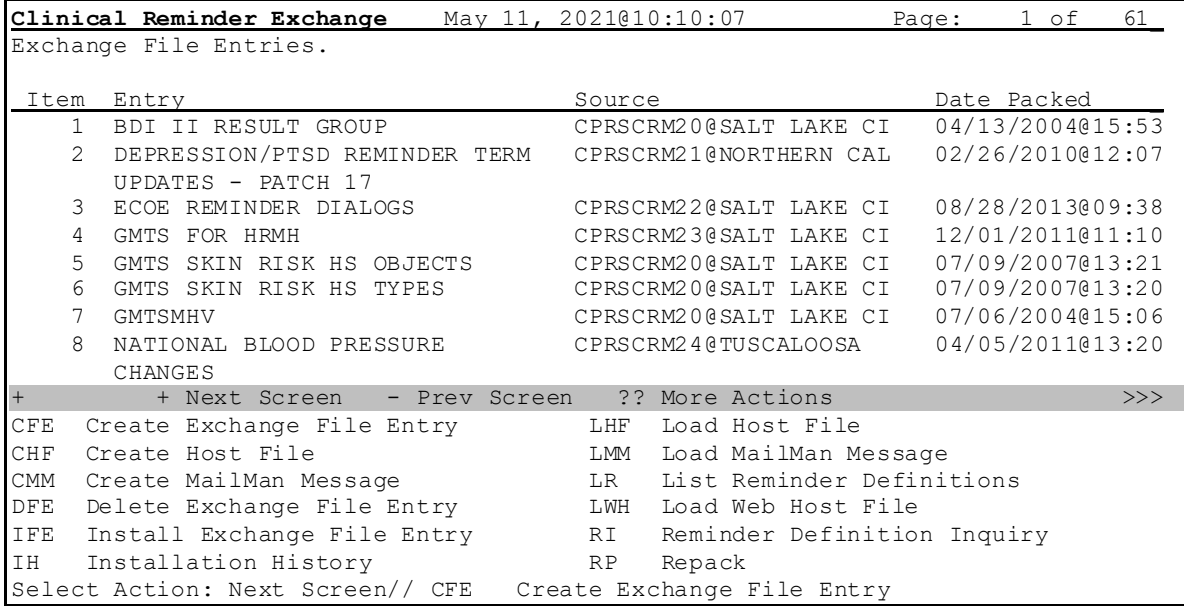

#### **Example – Create Exchange File Entry Action**

- 2. Add the following reminder definitions:
	- VA-WH CHANGE IN PREGNANCY STATUS
	- VA-WH NO PREGNANCY END DOC RPT
	- VA-WH POTENTIALLY UNSAFE MEDICATIONS REPORT COHORT
	- VA-WH PREGNANCY AND LACTATION DATA ENTRY ALLOWED
	- VA-WH UPDATE LACTATION STATUS
	- VA-WH UPDATE PREGNANCY STATUS
		- a. At the Select a File prompt, type "3" for reminder definition.
		- b. At the Select REMINDER DEFINITION NAME prompt, enter the name of the definition from the list above.
		- c. Repeat step b for the remaining definitions in the list above.
		- d. At the Select REMINDER DEFINITION NAME prompt, press the Enter key.

**Example – Adding a Reminder Definition**

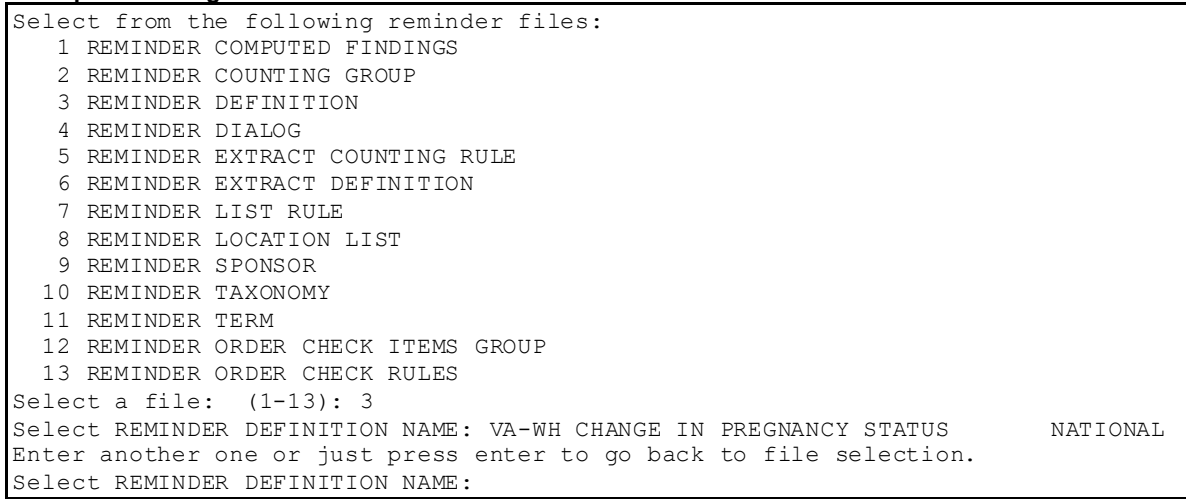

- 3. Add the reminder dialog PXRM PATCH 45 TIU/HS OBJECTS:
	- a. At the Select a File prompt, type "4" for reminder dialog.
	- b. At the Select REMINDER DIALOG NAME prompt, type "PXRM PATCH 45 TIU/HS OBJECTS".
	- c. At the …OK? prompt, press the Enter key.
	- d. At the Select REMINDER DIALOG NAME prompt, press the Enter key.

#### **Example – Adding a Reminder Dialog**

```
Select from the following reminder files:
    1 REMINDER COMPUTED FINDINGS
    2 REMINDER COUNTING GROUP
    3 REMINDER DEFINITION
    4 REMINDER DIALOG
   5 REMINDER EXTRACT COUNTING RULE
    6 REMINDER EXTRACT DEFINITION
   7 REMINDER LIST RULE
   8 REMINDER LOCATION LIST
   9 REMINDER SPONSOR
  10 REMINDER TAXONOMY
  11 REMINDER TERM
  12 REMINDER ORDER CHECK ITEMS GROUP
  13 REMINDER ORDER CHECK RULES
Select a file: (1-13): 4
Select REMINDER DIALOG NAME: PXRM PATCH 45 TIU/HS OBJECTS dialog element 
   LOCAL
          ...OK? Yes// (Yes)
Enter another one or just press enter to go back to file selection.
Select REMINDER DIALOG NAME:
```
- 4. Add the following reminder taxonomies:
	- VA-WH CURRENTLY LACTATING
	- VA-WH POSSIBLE PREGNANCY
		- a. At the Select a File prompt, type "10" for reminder taxonomy.
		- b. At the Select REMINDER TAXONOMY NAME prompt, enter the name of the taxonomy from the list above.
		- c. At the …OK? prompt, press the Enter key.
		- d. Repeat steps b and c for the remaining taxonomies in the list above.
		- e. At the Select REMINDER TAXONOMY NAME prompt, press the Enter key.

#### **Example – Adding a Reminder Taxonomy**

```
Select from the following reminder files:
    1 REMINDER COMPUTED FINDINGS
    2 REMINDER COUNTING GROUP
   3 REMINDER DEFINITION
   4 REMINDER DIALOG
   5 REMINDER EXTRACT COUNTING RULE
   6 REMINDER EXTRACT DEFINITION
   7 REMINDER LIST RULE
   8 REMINDER LOCATION LIST
   9 REMINDER SPONSOR
  10 REMINDER TAXONOMY
  11 REMINDER TERM
  12 REMINDER ORDER CHECK ITEMS GROUP
  13 REMINDER ORDER CHECK RULES
Select a file: (1-13): 10
Select REMINDER TAXONOMY NAME: VA-WH CURRENTLY LACTATING NATIONAL
         \ldots OK? Yes// (Yes)
Enter another one or just press enter to go back to file selection.
Select REMINDER TAXONOMY NAME:
```
- 5. Add the following reminder order check items groups:
	- VA-WH HIRISK CONTRACEPTIVES GROUP
	- VA-WH HIRISK IMAGING AGENTS GROUP
	- VA-WH HIRISK IMAGING PROCEDURES (MRI) GROUP
	- VA-WH HIRISK IMAGING PROCEDURES (NON MRI) GROUP
	- VA-WH HIRISK MEDICATIONS (EXTREME RISK) GROUP
	- VA-WH HIRISK MEDICATIONS (LACTATION LEVEL 1) GROUP
	- VA-WH HIRISK MEDICATIONS (LACTATION LEVEL 2) GROUP
	- VA-WH HIRISK MEDICATIONS (MOD/HIGH RISK DURING PREGNANCY) **GROUP**
	- VA-WH HIRISK MEDICATIONS (MODERATE/HIGH RISK) GROUP
		- a. At the Select a File prompt, type "12" for reminder order check items group.
		- b. At the Select REMINDER ORDER CHECK ITEMS GROUP GROUP NAME prompt, enter the name of the order check items group from the list above.
		- c. Repeat step b for the remaining order check items groups in the list above.
		- d. At the Select REMINDER ORDER CHECK ITEMS GROUP GROUP NAME prompt, press the Enter key.

**Example – Adding a Reminder Taxonomy**

| Select from the following reminder files:                                        |  |  |  |  |  |  |
|----------------------------------------------------------------------------------|--|--|--|--|--|--|
| 1 REMINDER COMPUTED FINDINGS                                                     |  |  |  |  |  |  |
| 2 REMINDER COUNTING GROUP                                                        |  |  |  |  |  |  |
| 3 REMINDER DEFINITION                                                            |  |  |  |  |  |  |
| 4 REMINDER DIALOG                                                                |  |  |  |  |  |  |
| 5 REMINDER EXTRACT COUNTING RULE                                                 |  |  |  |  |  |  |
| REMINDER EXTRACT DEFINITION<br>6                                                 |  |  |  |  |  |  |
| REMINDER LIST RULE                                                               |  |  |  |  |  |  |
| 8 REMINDER LOCATION LIST                                                         |  |  |  |  |  |  |
| 9 REMINDER SPONSOR                                                               |  |  |  |  |  |  |
| 10 REMINDER TAXONOMY                                                             |  |  |  |  |  |  |
| 11 REMINDER TERM                                                                 |  |  |  |  |  |  |
| 12 REMINDER ORDER CHECK ITEMS GROUP                                              |  |  |  |  |  |  |
| 13 REMINDER ORDER CHECK RULES                                                    |  |  |  |  |  |  |
| Select a file: $(1-13)$ : 12                                                     |  |  |  |  |  |  |
| Select REMINDER ORDER CHECK ITEMS GROUP GROUP NAME: VA-WH HIRISK CONTRACEPTIVESP |  |  |  |  |  |  |
|                                                                                  |  |  |  |  |  |  |
| Enter another one or just press enter to go back to file selection.              |  |  |  |  |  |  |
| Select REMINDER ORDER CHECK ITEMS GROUP GROUP NAME:                              |  |  |  |  |  |  |

- 6. At the Select a file prompt, press the Enter key.
- 7. At the Press ENTER to continue or '^' to exit prompt, press the Enter key.
- 8. At the Enter the Exchange File entry name prompt, type "HI RISK MEDICATIONS CONTENT BACKUP".

#### **Example – Naming the Exchange Entry**

Checking reminder definition(s) for errors. Checking reminder definition VA-WH PREGNANCY AND LACTATION DATA ENTRY ALLOWED WARNING: There is no Resolution logic. Press ENTER to continue or '^' to exit: No fatal reminder definition errors were found. Checking reminder definition VA-WH UPDATE LACTATION STATUS No fatal reminder definition errors were found. Checking reminder definition VA-WH UPDATE PREGNANCY STATUS No fatal reminder definition errors were found. Checking reminder definition VA-WH POTENTIALLY UNSAFE MEDICATIONS REPORT - COHOR T WARNING: There is no Resolution logic. No fatal reminder definition errors were found. Checking reminder definition VA-WH CHANGE IN PREGNANCY STATUS WARNING: There is no Resolution logic. No fatal reminder definition errors were found. Checking reminder definition VA-WH NO PREGNANCY END DOC RPT WARNING: There is no Resolution logic. No fatal reminder definition errors were found. No fatal reminder definition problems were found, packing will continue. Checking reminder dialog(s) for errors.... No fatal dialog problems were found, packing will continue. Enter the Exchange File entry name: HI RISK MEDICATIONS CONTENT BACKUP

9. You will now see the Text Editor. A description for the exchange entry is auto generated and appears in the editor. You are not required to edit this description. Press the keyboard key that is mapped to PF1 (either the NUM LOCK key on the keypad or the F1 key) and then, immediately press the E key to exit the text editor.

```
Example – Adding a Description
```

```
Enter a description of the Exchange File entry you are packing.................
...................
==[ WRAP ]==[INSERT ]===================< >=========[Press <PF1>H for help]====
The following Clinical Reminder items were selected for packing:
REMINDER ORDER CHECK ITEMS GROUP
  VA-WH HIRISK IMAGING AGENTS GROUP
  VA-WH HIRISK MEDICATIONS (LACTATION LEVEL 1) GROUP
  VA-WH HIRISK IMAGING PROCEDURES (NON MRI) GROUP
  VA-WH HIRISK IMAGING PROCEDURES (MRI) GROUP
  VA-WH HIRISK MEDICATIONS (MOD/HIGH RISK DURING PREGNANCY) GROUP
  VA-WH HIRISK MEDICATIONS (EXTREME RISK) GROUP
  VA-WH HIRISK MEDICATIONS (LACTATION LEVEL 2) GROUP
  VA-WH HIRISK MEDICATIONS (MODERATE/HIGH RISK) GROUP
  VA-WH HIRISK CONTRACEPTIVES GROUP
REMINDER DIALOG
  PXRM PATCH 45 TIU/HS OBJECTS
REMINDER TAXONOMY
  VA-WH CURRENTLY LACTATING
  VA-WH POSSIBLE PREGNANCY
<=======T=======T=======T=======T=======T=======T=======T=======T=======T>======
```
10. You will now see the Text Editor a second time. You are not required to enter any keywords or phrases. Press the keyboard key that is mapped to PF1 (either the NUM LOCK key on the keypad or the F1 key) and then, immediately press the E key to exit the text editor.

**Example – Adding Keywords**

```
Enter keywords or phrases to help index the entry you are packing.
Separate the keywords or phrases on each line with commas.
==[ WRAP ]==[INSERT ]===================< >=========[Press <PF1>H for help]====
  <=======T=======T=======T=======T=======T=======T=======T=======T=======T>======
```
- 11.The exchange entry is now packed.
- 12. You are returned to the Clinical Reminders Exchange screen. Note at the top of the screen that the entry you created was saved.
- 13. At the Select Action prompt, type "Q" to exit Reminder Exchange.

**Example – Exiting Reminder Exchange**

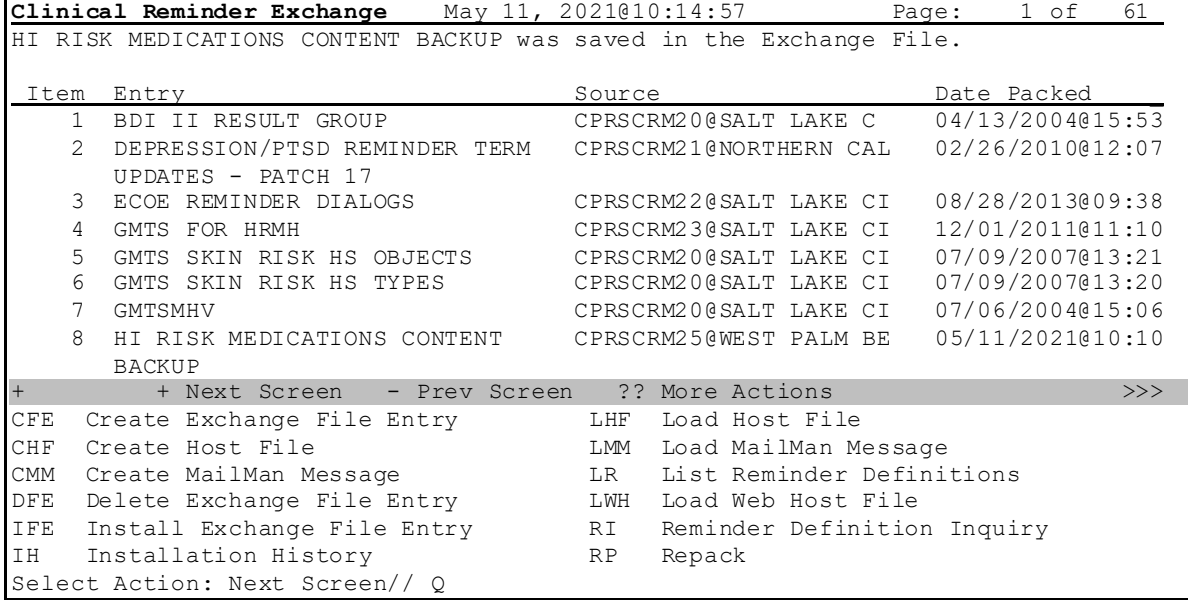

# <span id="page-21-0"></span>**5.7 Resolve Any Object Conflicts**

Two new national TIU objects are being released in TIU\*1.0\*341. As part of the installation, there is a check to ensure that an object currently on the system doesn't duplicate the print name or abbreviation.

**WARNING:** If the object that duplicates the print name or abbreviation is found during the OR\*3\*498 installation process, the installation will abort.

To ensure there is no issue with the installation, you should identify any problematic object(s) and modify the print name or abbreviation, as appropriate. You need to use FileMan to search for the following:

- ABBREVIATION equal to POX
- ABBREVIATION equal to EDD
- PRINT NAME equal to PULSE OXIMETRY
- PRINT NAME equal to EXPECTED DUE DATE

The example on the next page shows the search for all of the above-listed TIU Objects.

After you have searched for the TIU objects, if you need to change the abbreviation and/or print name, you can either use FileMan or go to the following menu:

• TIU IRM Maintenance Menu-->Document Definitions (Manager) --> Edit Document Definitions.

**Example – Search for TIU Objects**

Select VA FileMan Option: Search File Entries Output from what File: TIU DOCUMENT DEFINITION// -A- SEARCH FOR TIU DOCUMENT DEFINITION FIELD: TYPE -A- CONDITION: EQUALS -A- EQUALS: OBJECT -B- SEARCH FOR TIU DOCUMENT DEFINITION FIELD: PRINT NAME -B- CONDITION: EQUALS -B- EQUALS: PULSE OXIMETRY -C- SEARCH FOR TIU DOCUMENT DEFINITION FIELD: PRINT NAME -C- CONDITION: EQUALS -C- EQUALS: EXPECTED DUE DATE -D- SEARCH FOR TIU DOCUMENT DEFINITION FIELD: ABBREVIATION -D- CONDITION: EQUALS -D- EQUALS: POX -E- SEARCH FOR TIU DOCUMENT DEFINITION FIELD: ABBREVIATION -E- CONDITION: EQUALS -E- EQUALS: EDD -F- SEARCH FOR TIU DOCUMENT DEFINITION FIELD: IF: AB TYPE EQUALS "O" (OBJECT) and PRINT NAME EQUALS (case-insensitive) "PULSE OXIMETRY"<br>OR: AC Or TYPE EQUALS "O" (OBJECT) Or TYPE EQUALS "O" (OBJECT) and PRINT NAME EQUALS (case-insensitive) "EXPECTED DUE DATE"<br>OR: AD Or TYPE EOUALS "O" (OBJECT) Or TYPE EQUALS "O" (OBJECT) and ABBREVIATION EQUALS (case-insensitive) "POX"<br>OR: AE Or TYPE EQUALS "O" (OBJECT) Or TYPE EQUALS "O" (OBJECT) and ABBREVIATION EQUALS (case-insensitive) "EDD" OR: STORE RESULTS OF SEARCH IN TEMPLATE: TIU 341 Are you adding 'TIU 341' as a new SORT TEMPLATE? No// Y (Yes) DESCRIPTION: Edit? NO// Sort by: NAME// Start with NAME: FIRST// First Print FIELD: [CAPTIONED Include COMPUTED fields: (N/Y/R/B): NO// BOTH Computed Fields and Record Number (IEN) Heading (S/C): TIU DOCUMENT DEFINITION Search Replace DEVICE: 0;0;999 VIRTUAL TELNET Right Margin: 80//<br>TIU DOCUMENT DEFINITION Search (JAN 10, 2022011:10 PAGE 1 TIU DOCUMENT DEFINITION Search --------------------------------------------------------------------------------

### <span id="page-23-0"></span>**6 Post-Installation Steps**

These post-installation steps must be performed by the CAC.

Post-Installation steps are:

- Install reminder content.
- Enable clinical reminder order check rules.
- Link reminder terms to women's health procedure type entries.

This section will take approximately 45 minutes to complete.

### <span id="page-23-1"></span>**6.1 Install Reminder Content**

Install the following exchange file entries:

- PXRM\*2.0\*71 SMART UPDATES
- PXRM\*2.0\*71 HI RISK MEDS CONTENT

**NOTE:** These steps need to be performed by the site's Clinical Reminders Manager.

### <span id="page-23-2"></span>**6.1.1 Install SMART UPDATES Content**

- 1. In the Reminder Exchange, search for the text PXRM\*2.0\*71 SMART UPDATES and then, locate an entry titled PXRM\*2.0\*71 SMART UPDATES.
- 2. At the "Select Action" prompt, enter "IFE" for Install Exchange File Entry.
- 3. At the "Enter a list or range of numbers" prompt, enter the number that corresponds with your entry, PXRM\*2.0\*71 SMART UPDATES. (In the "Example-Reminder Exchange" below, it is 38.) It will vary by site. Make sure you select the Item whose "Date Packed" is set to 07/07/2021@09:59:53.

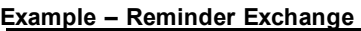

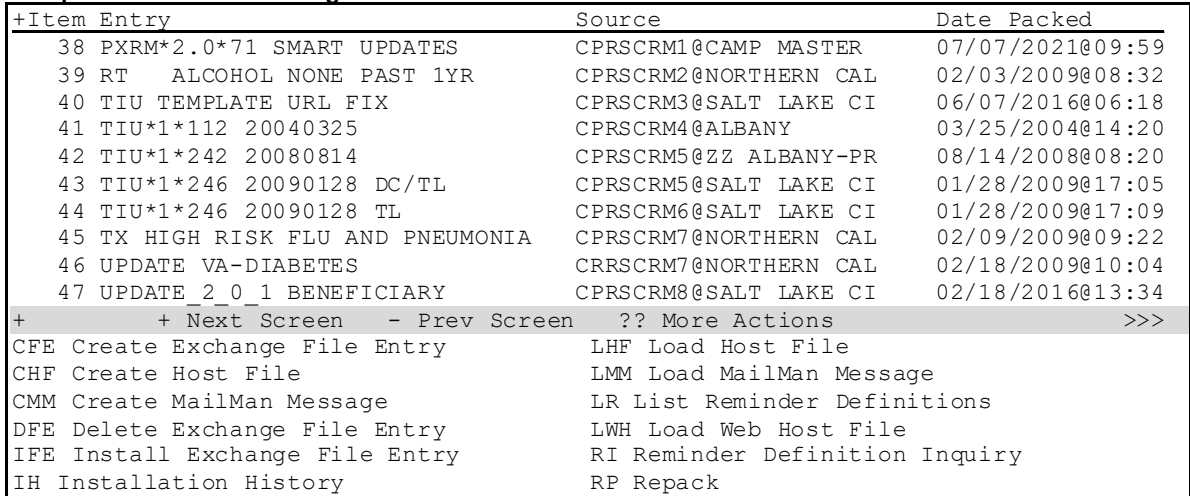

```
Select Action: Next Screen// IFE Install Exchange File Entry 
Enter a list or range of numbers (1-334): 38
```
4. At the "Select Action" prompt in the Exchange File Entry, enter "IA" for Install All Components.

**Example – Exchange File Entry** Component Category Exists\_ Source: CPRSCRM1,ONE at CAMP MASTER Date Packed: 07/07/2021@09:59:53 Package Version: 2.0P42 Description: The following Clinical Reminder items were selected for packing: REMINDER DIALOG VA-WH SMART BREAST IMAGING FOLLOW-UP REMINDER TAXONOMY VA-WH ULTRASOUND BREAST PROCEDURE CODES VA-WH MAMMOGRAM UNILAT DIAGNOSTIC CODES VA-WH MAMMOGRAM BILAT DIAGNOSTIC CODES VA-WH MRI BREAST PROCEDURE CODES VA-WH MAMMOGRAM SCREENING CODES + Enter ?? for more actions <br>IA Install all Components 5 IS Install Selected Component IS Install Selected Component Select Action: Next Screen// IA

- 5. The general rules for component installation are as follows:
	- a. If a component does not exist (it is NEW), select the Install action.
	- b. If these reminder terms exist (they are DIFFERENT), select the "Skip, do not install this entry" action:
		- VA-WH MAMMOGRAM UNILAT DIAGNOSTIC CODES
		- VA-WH MAMMOGRAM BILAT DIAGNOSTIC CODES
		- VA-WH ULTRASOUND BREAST CODES
		- VA-WH MRI BREASTS CODES
		- VA-WH MAMMOGRAM SCREENING CODES
	- c. For all other reminder terms and components, if a component does exist (it is DIFFERENT), select the "Overwrite" action.
- 6. At this point, the dialog installation begins. Install the FIRST reminder dialog:
	- a. At the "Select Action" prompt, enter "IA" for Install All. It will install the dialog, VA-WH SMART BREAST IMAGING FOLLOW-UP.

```
Example – VA-WH SMART BREAST IMAGING FOLLOW-UP dialog install
Packed reminder dialog: VA-WH SMART BREAST IMAGING FOLLOW-UP
Item Seq. Dialog Findings<br>1 Type Exists<br>1 Type Exists The Theory of Type Exists<br>dialog X
        VA-WH SMART BREAST IMAGING FOLLOW-UP
   2 10 VA-WH GP BR OPEN PROCEDURES* SAME CONSTRUCTED A GROUP X
             Finding: *NONE*
```
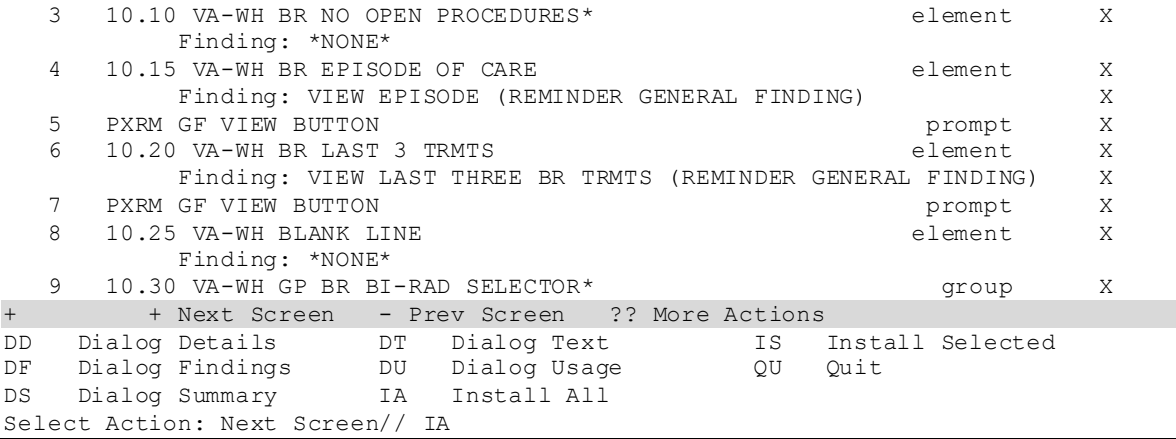

7. At the "Install reminder dialog and all components with no further changes" prompt, enter "Yes".

- 8. Respond to the prompt on how you want to handle the non-existent finding, Q. BREAST TREATMENT MENU:
	- a. At the "Enter response" prompt, enter "P" for Replace with an existing entry.
	- b. At the "Select ORDER DIALOG NAME" prompt, enter the name of the first finding you recorded in Section 5.2, Step  $#2$ .
	- c. After the dialog installation completes, you will see the Dialog Components screen. At the "Select Action" prompt, enter "QU" for Quit.

**Example – Dialog Components screen**

| Packed reminder dialog: VA-WH SMART BREAST IMAGING FOLLOW-UP                     |              |  |  |  |  |  |  |
|----------------------------------------------------------------------------------|--------------|--|--|--|--|--|--|
| VA-WH SMART BREAST IMAGING FOLLOW-UP (reminder dialog) installed from exchange f |              |  |  |  |  |  |  |
| Item Seq. Dialog Findings<br>Type                                                | Exists       |  |  |  |  |  |  |
| VA-WH SMART BREAST IMAGING FOLLOW-UP<br>dialog                                   | X            |  |  |  |  |  |  |
| $\mathcal{L}$<br>10 VA-WH GP BR OPEN PROCEDURES*<br>group<br>Finding: *NONE*     | X            |  |  |  |  |  |  |
| 3<br>10.10 VA-WH BR NO OPEN PROCEDURES*<br>element                               | X            |  |  |  |  |  |  |
| Finding: *NONE*                                                                  |              |  |  |  |  |  |  |
| 10.15 VA-WH BR EPISODE OF CARE<br>$\overline{4}$<br>element                      | X            |  |  |  |  |  |  |
| Finding: VIEW EPISODE (REMINDER GENERAL FINDING)                                 | X            |  |  |  |  |  |  |
| 5<br>PXRM GF VIEW BUTTON<br>prompt                                               | $\mathsf{X}$ |  |  |  |  |  |  |
| 6<br>10.20 VA-WH BR LAST 3 TRMTS<br>element                                      | X            |  |  |  |  |  |  |
| Finding: VIEW LAST THREE BR TRMTS (REMINDER GENERAL FINDING)                     | X            |  |  |  |  |  |  |
| 7<br>PXRM GF VIEW BUTTON<br>prompt                                               | X            |  |  |  |  |  |  |
| 8<br>element<br>10.25 VA-WH BLANK LINE                                           | X            |  |  |  |  |  |  |
| Finding: *NONE*                                                                  |              |  |  |  |  |  |  |
| $\circ$<br>10.30 VA-WH GP BR BI-RAD SELECTOR*<br>group                           | X            |  |  |  |  |  |  |
| + Next Screen - Prev Screen ?? More Actions<br>$^{+}$                            |              |  |  |  |  |  |  |
| Dialog Details<br>IS Install Selected<br>DD<br>DT Dialog Text                    |              |  |  |  |  |  |  |
| Dialog Findings DU Dialog Usage<br>DF<br>Quit<br>OU                              |              |  |  |  |  |  |  |
| Dialog Summary IA Install All<br>DS                                              |              |  |  |  |  |  |  |
| Select Action: Next Screen// QU                                                  |              |  |  |  |  |  |  |

9. You will now see the Exchange File Components screen. At the "Select Action" prompt, enter "Q" for Quit.

**Example – Exchange File Components screen**

```
Component<br>
Source: CPRSCAC1, ONE at CAMP MASTER<br>
Category Exists
            CPRSCAC1, ONE at CAMP MASTER
Date Packed: 07/07/2021@09:59:53 
Package Version: 2.0P42 
Description: 
The following Clinical Reminder items were selected for packing: 
REMINDER DIALOG 
  VA-WH SMART BREAST IMAGING FOLLOW-UP 
REMINDER TAXONOMY 
  VA-WH ULTRASOUND BREAST PROCEDURE CODES 
  VA-WH MAMMOGRAM UNILAT DIAGNOSTIC CODES 
  VA-WH MAMMOGRAM BILAT DIAGNOSTIC CODES 
  VA-WH MRI BREAST PROCEDURE CODES 
  VA-WH MAMMOGRAM SCREENING CODES 
++ + Next Screen - Prev Screen ?? More Actions >>>
IA Install all Components IS Install Selected Component
Select Action: Next Screen// Q
```
- 10. You will now see the main exchange screen. At the "Select Action" prompt, enter "Q" for Quit.
- 11. Use option Inquire about Reminder Term [PXRM TERM INQUIRY] to capture a copy of the following terms:
	- VA-WH MAMMOGRAM UNILAT DIAGNOSTIC CODES
	- VA-WH MAMMOGRAM BILAT DIAGNOSTIC CODES
	- VA-WH ULTRASOUND BREAST CODES
	- VA-WH MRI BREASTS CODES
	- VA-WH MAMMOGRAM SCREENING CODES
- 12.Compare the capture for each term in the previous step with the capture you created in Section [5.2,](#page-7-0) step  $#1$ . Identify the findings in the pre-install capture that do not appear in the post-install capture. If there are any pre-install findings that are not included in the post-install findings, use option Add/Edit Reminder Term [PXRM TERM EDIT] to add them:

**NOTE**: During installation, the VA-WH ULTRASOUND OF THE BREAST CODES term listed in Section [5.2,](#page-7-0) ste[p #1](#page-6-5) was renamed to VA-WH ULTRASOUND BREAST CODES and the VA-WH MRI OF THE BREASTS CODES term was renamed to VA-WH MRI BREASTS CODES. Make sure you use the new name for these terms in step a below.

- a. At the "Select Reminder Term" prompt, enter the name of the term listed above in the previous step.
- b. At the "Select Finding" prompt, enter the letters found to the right of the equals sign on the line below the name of the finding you are adding (highlighted in gray in the example on the next page), then enter a period and then finally enter the name of the finding.

#### **Example – Pre-Install Capture Finding Not Found in Post-Install Capture**

```
 Finding Item: LOCAL MAMMOGRAM UNILAT DIAGNOSTIC CODES 
               (FI(2)=TX(129)) Finding Type: REMINDER TAXONOMY
```
- c. At the "...OK?" prompt, press the Enter key.
- d. At the "Are you adding '…' as a new FINDINGS" prompt, enter the word YES.
- e. At the "FINDING ITEM" prompt, press the Enter key.
- f. At the "BEGINNING DATE/TIME" prompt, enter a caret  $(\hat{\theta})$ .
- g. Repeat steps b through f for the remaining pre-install findings that were not found in the post-install findings.

**Example – Adding a Finding to a Term**

```
Select Reminder Term: VA-WH MAMMOGRAM UNILAT DIAGNOSTIC CODES NATIONAL
         ...OK? Yes// (Yes)
Choose from:
TX VA-WH MAMMOGRAM UNILAT DIAGNOSTIC CODES Finding # 1
Select Finding: TX.LOCAL MAMMOGRAM UNILAT DIAGNOSTIC CODES
      Searching for a REMINDER TAXONOMY, (pointed-to by FINDING ITEM)
      Searching for a REMINDER TAXONOMY
  LOCAL MAMMOGRAM UNILAT DIAGNOSTIC CODES LOCAL
        \ldots OK? Yes// (Yes)
  Are you adding 'LOCAL MAMMOGRAM UNILAT DIAGNOSTIC CODES' as 
    a new FINDINGS (the 2ND for this REMINDER TERM)? No// YES (Yes)
Editing Finding Number: 2
FINDING ITEM: LOCAL MAMMOGRAM UNILAT DIAGNOSTIC CODES
 // 
BEGINNING DATE/TIME: ^
Choose from:
TX LOCAL MAMMOGRAM UNILAT DIAGNOSTIC CODES Finding # 2<br>TX VA-WH MAMMOGRAM UNILAT DIAGNOSTIC CODES Finding # 1
TX VA-WH MAMMOGRAM UNILAT DIAGNOSTIC CODES
Select Finding:
```
- h. At the "Select Finding" prompt, press the Enter key.
- i. At the "Press ENTER to continue or '<sup>^</sup>' to exit" prompt, press the Enter key.
- j. At the "Edit?" prompt, enter the word YES.

#### **Example – Closing the Edit Session**

```
Select Finding: 
Checking integrity of the term ...
No fatal term errors were found.
Press ENTER to continue or '^' to exit: 
Input your edit comments.
Edit? NO// YES
```
k. You will now see the Text Editor. Enter a comment. In the example below, the comment is "Added local findings removed during installation per CPRS v31b Follow-up Setup and Configuration Guide."

**Example – Text Editor**

```
==[ WRAP ]==[INSERT ]===================< >=========[Press <PF1>H for help]====
Added local findings removed during installation per CPRS v31b Follow-up 
Setup and Configuration Guide.
                              ==T========T======T==========T=
```
- l. After you enter a comment, press the keyboard key that is mapped to PF1 (either the NUM LOCK key on the keypad or the F1 key) and then, immediately press the E key to exit the text editor.
- m. Repeat steps a through l for the remaining reminder terms listed in step #11.
- n. At the "Select Reminder Term" prompt, press the ENTER key.
- 13. Use option Inquire about Reminder Term [PXRM TERM INQUIRY] to capture a copy of the following terms:
	- VA-WH MAMMOGRAM SCREENING CODES
	- VA-WH MAMMOGRAM BILAT DIAGNOSTIC CODES
	- VA-WH MAMMOGRAM UNILAT DIAGNOSTIC CODES
- 14.Review the term captures from the previous step and identify the findings related to tomosynthesis as well as the term those findings belong to.

15. For each term with tomosynthesis-related findings you identified in the previous step, use option Add/Edit Reminder Term [PXRM TERM EDIT] to add those findings to the corresponding term listed in the "Add Tomosynthesis Findings to Term" column in the table below:

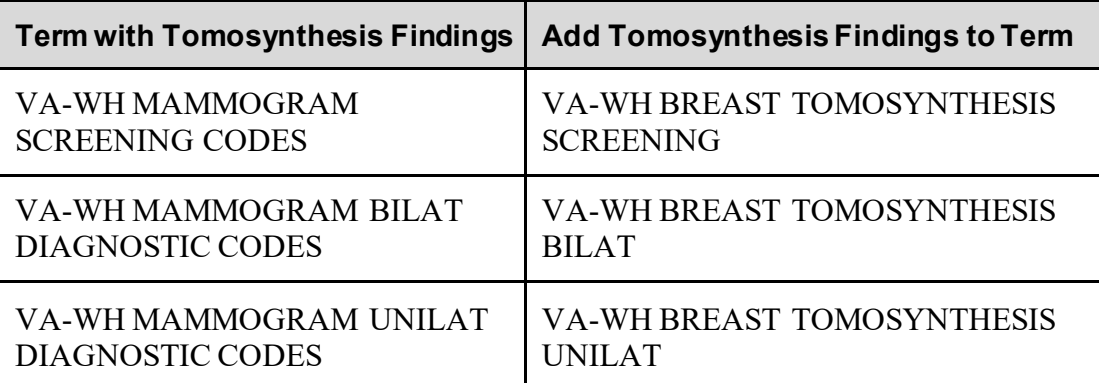

- a. At the "Select Reminder Term" prompt, enter the name of the term listed in the Add Tomosynthesis Findings to Term column in the table above.
- b. At the "Select Finding" prompt, enter the letters found to the right of the equals sign on the line below the name of the finding you are adding (highlighted in gray in the example below), then enter a period and finally, enter the name of the finding.

#### **Example – Step #13 Capture Finding**

 Finding Item: LOCAL DIGITAL BREAST TOMOSYNTHESIS CODES (FI(2)=TX(393)) Finding Type: REMINDER TAXONOMY

- c. At the "...OK?" prompt, press the Enter key.
- d. At the "Are you adding '…' as a new FINDINGS" prompt, enter the word YES.
- e. At the "FINDING ITEM" prompt, press the Enter key.
- f. At the "BEGINNING DATE/TIME" prompt, enter T-90.
- g. At the "ENDING DATE/TIME" prompt, enter a caret  $(\hat{\ })$ .
- h. Repeat steps b through g for the remaining tomosynthesis-related findings you are adding.

**Example – Adding a Finding to a Term**

Select Reminder Term: VA-WH BREAST TOMOSYNTHESIS SCREENING NATIONAL  $...$  OK? Yes// (Yes) Choose from: TX VA-WH BREAST TOMOSYNTHESIS SCREENING FINDING Finding # 1 Select Finding: TX.LOCAL DIGITAL BREAST TOMOSYNTHESIS CODES Searching for a REMINDER TAXONOMY, (pointed-to by FINDING ITEM) Searching for a REMINDER TAXONOMY LOCAL DIGITAL BREAST TOMOSYNTHESIS CODES LOCAL  $\ldots$  OK? Yes// Are you adding 'LOCAL DIGITAL BREAST TOMOSYNTHESIS CODES' as a new FINDINGS (the 2ND for this REMINDER TERM)? No// YES (Yes) Editing Finding Number: 2 FINDING ITEM: LOCAL DIGITAL BREAST TOMOSYNTHESIS CODES // BEGINNING DATE/TIME: T-90 ENDING DATE/TIME: ^ Choose from: TX LOCAL DIGITAL BREAST TOMOSYNTHESIS CODES<br>TX VA-WH BREAST TOMOSYNTHESIS SCREENING Finding # 1 TX VA-WH BREAST TOMOSYNTHESIS SCREENING Select Finding:

- i. At the "Select Finding" prompt, press the Enter key.
- j. At the "Press ENTER to continue or '^' to exit" prompt, press the Enter key.
- k. At the "Edit?" prompt, enter the word YES.

**Example – Closing the Edit Session**

```
Select Finding: 
Checking integrity of the term ...
No fatal term errors were found.
Press ENTER to continue or '^' to exit:
Input your edit comments.
Edit? NO// YES
```
l. You will now see the Text Editor. Enter a comment. In the example below, the comment is "Added local tomosynthesis-related findings per the CPRS v31b Follow-up Setup and Configuration Guide."

**Example – Text Editor**

```
==[ WRAP ]==[INSERT ]===================< >=========[Press <PF1>H for help]====
Added local tomosynthesis-related findings per the CPRS v31b Follow-up 
Setup and Configuration Guide.
                               = T=======T=======T=========T=========
```
- m. After you enter a comment, press the keyboard key that is mapped to PF1 (either the NUM LOCK key on the keypad or the F1 key) and then, immediately press the E key to exit the text editor.
- n. Repeat steps a through l for the remaining reminder terms listed in the Add Tomosynthesis Findings to Term column in the table above.
- o. At the "Select Reminder Term" prompt, press the ENTER key.
- 16. For each term in the table below, use option Add/Edit Reminder Term [PXRM TERM EDIT] to remove all tomosynthesis-related findings.

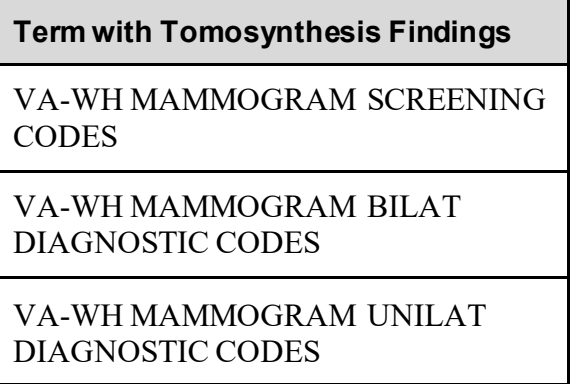

- a. At the "Select Reminder Term" prompt, enter the name of the desired term from the table above.
- b. At the "Select Finding" prompt, enter an accent (`) followed by the number of the tomosynthesis-related finding you need to remove.
- c. At the "FINDING ITEM" prompt, enter an at-sign  $(Q)$ .
- d. At the "SURE YOU WANT TO DELETE THE ENTIRE FINDING ITEM" prompt, enter the word YES.
- e. Repeat steps b through d for the remaining tomosynthesis-related findings you need to remove.

```
Example – Removing a Finding from a Term
```

```
Select Reminder Term: VA-WH MAMMOGRAM SCREENING CODES NATIONAL
        \ldots OK? Yes// (Yes)
Choose from:
TX LOCAL DIGITAL BREAST TOMOSYNTHESIS CODES<br>TX VA-WH MAMMOGRAM SCREENING CODES Finding # 1
TX VA-WH MAMMOGRAM SCREENING CODES
Select Finding: `2 LOCAL DIGITAL BREAST TOMOSYNTHESIS CODES
Editing Finding Number: 2
FINDING ITEM: LOCAL DIGITAL BREAST TOMOSYNTHESIS CODES
        // a
   SURE YOU WANT TO DELETE THE ENTIRE FINDING ITEM? YES (Yes)
Choose from:
TX VA-WH MAMMOGRAM SCREENING CODES Finding # 1
Select Finding:
```
- f. At the "Select Finding" prompt, press the Enter key.
- g. At the "Press ENTER to continue or '^' to exit" prompt, press the Enter key.
- h. At the "Edit?" prompt, enter the word YES.

**Example – Closing the Edit Session** Select Finding:

```
Checking integrity of the term ...
No fatal term errors were found.
Press ENTER to continue or '^' to exit:
Input your edit comments.
Edit? NO// YES
```
i. You will now see the Text Editor. Enter a comment. In the example below, the comment is "Removed local tomosynthesis-related findings per the CPRS v31b Follow-up Setup and Configuration Guide."

**Example – Text Editor**

```
==[ WRAP ]==[INSERT ]===================< >=========[Press <PF1>H for help]====
Removed local tomosynthesis-related findings per the CPRS v31b Follow-up 
Setup and Configuration Guide.
                                = T=======T======T=========T==========
```
- j. After you enter a comment, press the keyboard key that is mapped to PF1 (either the NUM LOCK key on the keypad or the F1 key) and then, immediately press the E key to exit the text editor.
- k. Repeat steps a through j for the remaining reminder terms listed in the Term with Tomosynthesis Findings column in the table above.
- l. At the "Select Reminder Term" prompt, press the ENTER key.
- 17. Use option Add/Edit Reminder Term [PXRM TERM EDIT] to add a BEGINNING DATE/TIME value to every finding in the following list of terms:
	- VA-WH MAMMOGRAM UNILAT DIAGNOSTIC CODES
	- VA-WH MAMMOGRAM BILAT DIAGNOSTIC CODES
	- VA-WH ULTRASOUND BREAST CODES
	- VA-WH MRI BREASTS CODES
	- VA-WH MAMMOGRAM SCREENING CODES
	- a. At the "Select Reminder Term" prompt, enter the name of the term listed above.
	- b. At the "Select Finding" prompt, enter an accent (`) followed by the number of the desired finding.
	- c. At the "FINDING ITEM" prompt, press the ENTER key.
	- d. At the "BEGINNING DATE/TIME" prompt, enter T-90.
	- e. At the "ENDING DATE/TIME" prompt, enter a caret  $(\wedge)$ .
	- f. Repeat steps b through e for every remaining finding.

**Example – Adding a BEGINNING DATE/TIME Value to All Findings** Select Reminder Term Management <TEST ACCOUNT> Option: TE Add/Edit Reminder Ter m Select Reminder Term: VA-WH MAMMOGRAM UNILAT DIAGNOSTIC CODES NATIONAL ...OK? Yes// (Yes) Choose from: TX LOCAL MAMMOGRAM UNILAT DIAGNOSTIC CODES<br>TX VA-WH MAMMOGRAM UNILAT DIAGNOSTIC CODES Finding # 1 TX VA-WH MAMMOGRAM UNILAT DIAGNOSTIC CODES Select Finding: `1 VA-WH MAMMOGRAM UNILAT DIAGNOSTIC CODES Editing Finding Number: 1 FINDING ITEM: VA-WH MAMMOGRAM UNILAT DIAGNOSTIC CODES // BEGINNING DATE/TIME: T-90 ENDING DATE/TIME: ^ Choose from: TX LOCAL MAMMOGRAM UNILAT DIAGNOSTIC CODES<br>TX VA-WH MAMMOGRAM UNILAT DIAGNOSTIC CODES Finding # 1 TX VA-WH MAMMOGRAM UNILAT DIAGNOSTIC CODES Select Finding: `2 LOCAL MAMMOGRAM UNILAT DIAGNOSTIC CODES Editing Finding Number: 2 FINDING ITEM: LOCAL MAMMOGRAM UNILAT DIAGNOSTIC CODES // BEGINNING DATE/TIME: T-90 ENDING DATE/TIME: ^ Choose from: TX LOCAL MAMMOGRAM UNILAT DIAGNOSTIC CODES Finding # 2<br>TX VA-WH MAMMOGRAM UNILAT DIAGNOSTIC CODES Finding # 1 TX VA-WH MAMMOGRAM UNILAT DIAGNOSTIC CODES Finding # 1

g. At the "Select Finding" prompt, press the ENTER key.

h. At the "Edit?" prompt, enter YES.

**Example – Closing the Edit Session**

Select Finding: Checking integrity of the term ... Input your edit comments. Edit? NO// YES

i. You will now see the Text Editor. Enter a comment. In the example below, the comment is "Added a beginning date of T-90 to all findings per CPRS v31b Follow-up Setup and Configuration Guide."

**Example – Text Editor**

```
==[ WRAP ]==[INSERT ]===================< >=========[Press <PF1>H for help]====
Added a beginning date of T-90 to all findings per CPRS v31b Follow-up 
Setup and Configuration Guide.
                                            <=======T=======T=======T=======T=======T=======T=======T=======T=======T>======
```
- j. After you enter a comment, press the keyboard key that is mapped to PF1 (either the NUM LOCK key on the keypad or the F1 key) and then, immediately press the E key to exit the text editor.
- k. Repeat steps a through j for the remaining reminder terms.
- l. At the "Select Reminder Term" prompt, press the ENTER key.
- 18. Use option Inquire about Reminder Term [PXRM TERM INQUIRY] to review the VA-WH NEXT BREAST PROCEDURE reminder term. From the output, compare the condition statement for the VA-WH NEXT BREAST PROCEDURE finding to the value you noted in Section [5.3,](#page-7-0) step  $#2$ . If the condition statements do not match, use option Add/Edit Reminder Term [PXRM TERM EDIT] to change the condition statement:
	- a. At the "Select Reminder Term" prompt, enter VA-WH NEXT BREAST PROCEDURE.
	- b. At the "Select Finding" prompt, enter an accent (`) followed by the number one (1).
	- c. At the "FINDING ITEM" prompt, press the ENTER key.
	- d. At the "BEGINNING DATE/TIME" prompt, press the ENTER key.
	- e. At the "ENDING DATE/TIME" prompt, press the ENTER key.
	- f. At the "OCCURRENCE COUNT" prompt, press the ENTER key.
	- g. At the "COMPUTED FINDING PARAMETER" prompt, press the ENTER key.
	- h. At the "CONDITION: I V("Procedure")["Mammogram" Replace" prompt, enter three periods (…).
- i. At the "With" prompt, please contact REDACTED for directions on the appropriate data to enter.
- j. At the "Replace" prompt, press the ENTER key.
- k. At the "CONDITION CASE SENSITIVE" prompt, enter YES.
- l. At the "USE STATUS/COND IN SEARCH:" prompt, enter a caret  $(\hat{\theta})$ .

```
Example – Changing the Condition Statement
```

```
Select Reminder Term: VA-WH NEXT BREAST PROCEDURE NATIONAL<br>...OK? Yes// (Yes)
         ... OK? Yes//
Choose from:
CF VA-WH NEXT PROCEDURE Finding # 1
Select Finding: `1 VA-WH NEXT PROCEDURE
Display help for CF.VA-WH NEXT PROCEDURE? N// O
Editing Finding Number: 1
FINDING ITEM: VA-WH NEXT PROCEDURE// 
BEGINNING DATE/TIME: T// 
ENDING DATE/TIME: 
OCCURRENCE COUNT: 
COMPUTED FINDING PARAMETER: BR//
CONDITION: I V("Procedure")["Mammogram" Replace ... With I 
((V("Procedure")["Mammogram")!(V("Procedure")["MAMMOGRAM")! 
(V("Procedure")["mammogram"))
CONDITION CASE SENSITIVE: YES
USE STATUS/COND IN SEARCH: ^
Choose from:
CF VA-WH NEXT PROCEDURE FOR THE SERVICE SERVICE SERVICE SERVICE SERVICE SERVICE SERVICE SERVICE SERVICE SERVICE
```
- m. At the "Select Finding" prompt, press the ENTER key.
- n. At the "Press ENTER to continue or '<sup> $\land$ </sup>' to exit" prompt, press the ENTER key.
- o. At the "Edit" prompt, enter YES.

#### **Example – Closing the Edit Session**

```
Select Finding: 
Checking integrity of the term ...
No fatal term errors were found.
Press ENTER to continue or '^' to exit: 
Input your edit comments.
Edit? NO// YES
```
p. You will now see the Text Editor. Enter a comment. In the example below, the comment is "Reverted the condition statement for the VA-WH NEXT PROCEDURE finding per the CPRS v31b Follow-up Setup and Configuration Guide."

**Example – Text Editor**

==[ WRAP ]==[INSERT ]===================< >=========[Press <PF1>H for help]==== Reverted the condition statement for the VA-WH NEXT PROCEDURE finding per the CPRS v31b Follow-up Setup and Configuration Guide. <=======T=======T=======T=======T=======T=======T=======T=======T=======T>======

- q. After you enter a comment, press the keyboard key that is mapped to PF1 (either the NUM LOCK key on the keypad or the F1 key) and then, immediately press the E key to exit the text editor.
- r. At the "Select Reminder Term" prompt, press the ENTER key.
- 19. Use option Reminder Dialogs [PXRM DIALOG/COMPONENT EDIT] to delete the finding item from the VA-WH PT CONTACT:PACT TEAM reminder dialog element:
	- a. At the "Select Item" prompt, enter CV.
	- b. At the "TYPE OF VIEW" prompt, enter E.
	- c. At the "Select Item" prompt, enter SL.
	- d. At the "Search for" prompt, enter VA-WH PT CONTACT:PACT TEAM.
	- e. At the "Find Next 'VA-WH PT CONTACT:PACT TEAM'" prompt, enter NO.

f. At the "Select Item" prompt, enter the number that corresponds with your entry, VA-WH PT CONTACT:PACT TEAM. (In the "Example-Dialog Elements" below, it is 18560.) It will vary by site.

**Example – Dialog Elements**

|    | +Item Dialog Name |                                                                                                    | Dialog type had a state of the state of the state of the state of the state of the state of the state of the s | Status |
|----|-------------------|----------------------------------------------------------------------------------------------------|----------------------------------------------------------------------------------------------------|--------|
|    |                   | 18560 VA-WH PT CONTACT: PACT TEAM Dialog Element                                                       |                                                                                                    |        |
|    |                   | 18561 VA-WH PT CONTACT: SECURE MESSAGING Dialog Element                                                |                                                                                                    |        |
|    |                   |                                                                                                    |                                                                                                    |        |
|    |                   | 18562 VA-WH REFER BIOPSY <b>18562</b> Dialog Element<br>18563 VA-WH REFER SURGEON 18563 Dialog Element |                                                                                                    |        |
|    |                   | 18564 VA-WH SMART BR MALE ALERT RESULT Dialog Element                                                  |                                                                                                    |        |
|    |                   | 18565 VA-WH SMART BR MALE BI-RAD SELECTOR: BI Dialog Element                                           |                                                                                                    |        |
|    |                   | 18566 VA-WH SMART BR MALE BI-RAD SELECTOR: BI Dialog Element                                           |                                                                                                    |        |
|    |                   | 18567 VA-WH SMART BR MALE BIOPSY ALREADY OBTA Dialog Element                                           |                                                                                                    |        |
|    |                   | 18568 VA-WH SMART BR MALE CONSULT Dialog Element                                                       |                                                                                                    |        |
|    |                   | 18569 VA-WH SMART BR MALE CURRENTLY UNDER TRE Dialog Element                                           |                                                                                                    |        |
|    |                   | 18570 VA-WH SMART BR MALE FU MAM 12M Dialog Element                                                    |                                                                                                    |        |
|    |                   | 18571 VA-WH SMART BR MALE FU MAM 1M Dialog Element                                                     |                                                                                                    |        |
|    |                   | 18572 VA-WH SMART BR MALE FU MAM 2M Dialog Element                                                     |                                                                                                    |        |
|    |                   | 18573 VA-WH SMART BR MALE FU MAM 3M Dialog Element                                                     |                                                                                                    |        |
|    |                   | + + Next Screen - Prev Screen ?? More Actions                                                          |                                                                                                    | >>     |
| AD |                   |                                                                                                    |                                                                                                    |        |
| CO |                   |                                                                                                    |                                                                                                    |        |
| CV |                   |                                                                                                    |                                                                                                    |        |
|    |                   | Select Item: Next Screen// 18560                                                                       |                                                                                                    |        |

- g. At the "FINDING ITEM" prompt, enter  $@$ .
- h. At the "SURE YOU WANT TO DELETE" prompt, enter YES.
- i. At the "Select ADDITIONAL FINDINGS" prompt, enter  $\wedge$ .
- j. At the "Edit" prompt, enter YES.

```
Example – Removing the Finding Item
```

```
Dialog Name: VA-WH PT CONTACT:PACT TEAM
Current dialog element/group name: VA-WH PT CONTACT:PACT TEAM
Used by: VA-WH GP BR PT CONTACT METHOD (Dialog Group)
FINDING ITEM: PACT/PC TO NOTIFY// @
  SURE YOU WANT TO DELETE? YES (Yes)
Select ADDITIONAL FINDINGS: ^
Checking reminder dialog for errors..
NO ERRORS FOUND
Input your edit comments.
Edit? NO// YES
```
k. You will now see the Text Editor. Enter a comment. In the example below, the comment is "Removed the PACT/PC TO NOTIFY finding per the CPRS v31b Follow-up Setup and Configuration Guide."

```
Example – Text Editor
```

```
==[ WRAP ]==[INSERT ]===================< >=========[Press <PF1>H for help]====
Removed the PACT/PC TO NOTIFY finding per the CPRS v31b Follow-up Setup 
and Configuration Guide.
 <=======T=======T=======T=======T=======T=======T=======T=======T=======T>======
```
- l. After you enter a comment, press the keyboard key that is mapped to PF1 (either the NUM LOCK key on the keypad or the F1 key) and then, immediately press the E key to exit the text editor.
- m. At the "Select Item" prompt, enter QU.

**Installation of the SMART UPDATES reminder content is now complete.**

### <span id="page-41-0"></span>**6.1.2 Install High Risk Medications Content**

- 1. In the reminder exchange, search for the text, PXRM\*2.0\*71 HI RISK MEDS and then, locate an entry titled PXRM\*2.0\*71 HI RISK MEDS CONTENT.
- 2. At the "Select Action" prompt, enter "IFE" for Install Exchange File Entry.
- 3. Enter the number that corresponds with your entry, **PXRM\*2.0\*71 HI RISK MEDS CONTENT**. (In the "Example-Reminder Exchange" below, it is entry 37.) It will vary by site. Make sure you select the item whose "Date Packed" is set to 07/07/2021@16:35:08.

**Example –Reminder Exchange**

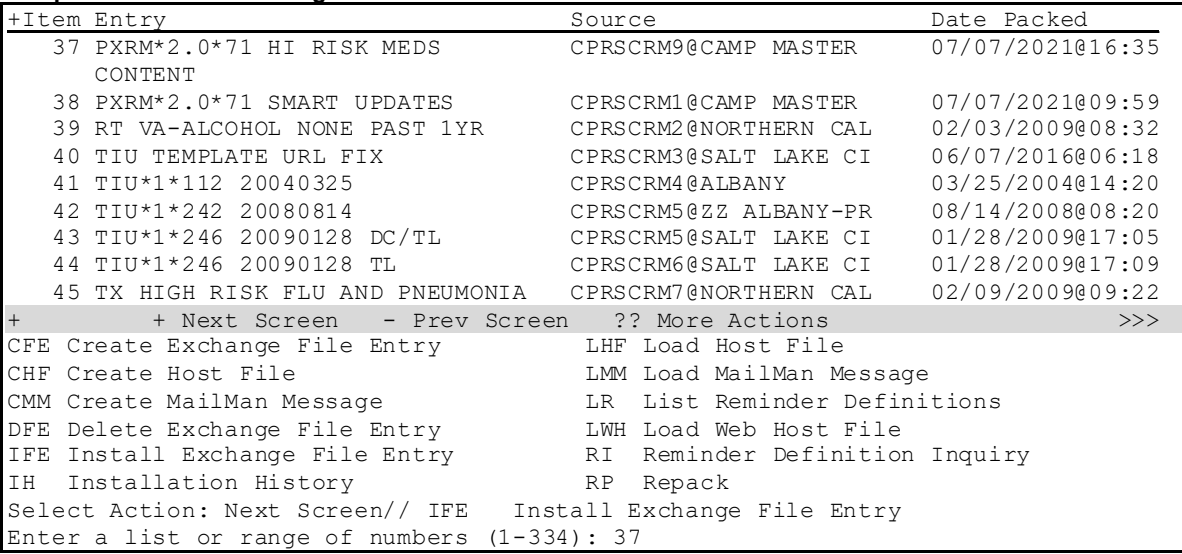

4. At the "Select Action" prompt, enter "IA" for Install All Components.

#### **Example –Install All Components**

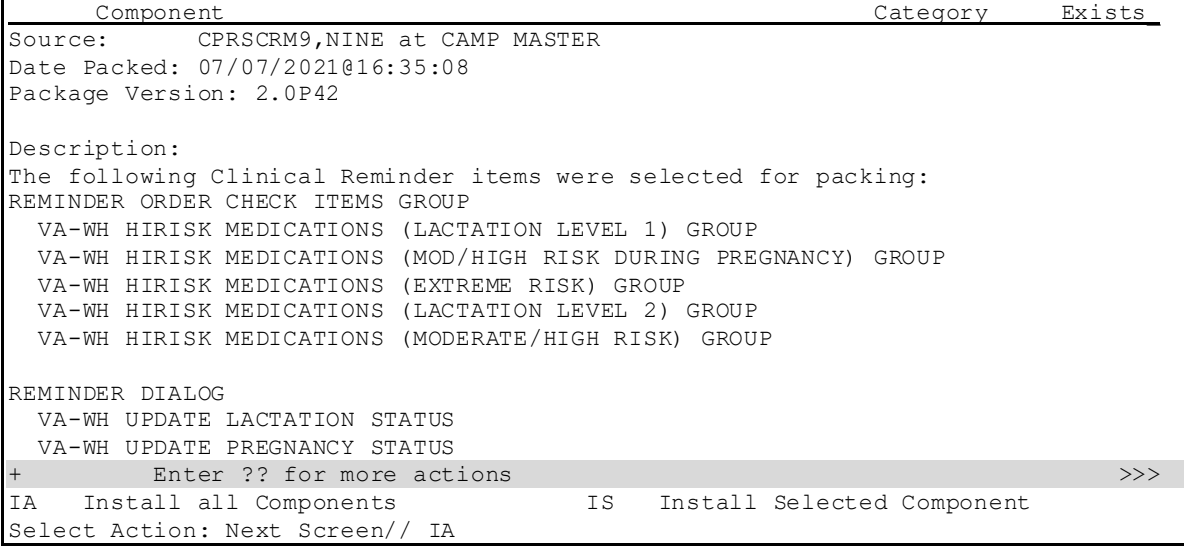

- 5. The general rules for component installation are as follows:
	- a. If a component does not exist (it is NEW), select the Install action.
	- b. If a component does exist (it is DIFFERENT), select the Overwrite the current entry action.

For the following reminder terms, select the Skip action:

- i. VA-WH PREGNANCY TEST ORDERED
- ii. VA-WH POSITIVE LAB PREGNANCY TEST
- iii. VA-WH NEGATIVE LAB PREGNANCY TEST

For all reminder order check items group entries, select the Update action. If a finding does not exist, select the Delete action to continue the installation.

- **NOTE:** For test systems, you may safely ignore these missing findings. For production systems, after this section is complete, contact the Enterprise Service Desk for assistance in determining why each finding is missing and how to populate it. At this point, the dialog installations begin. Install the FIRST reminder dialog:
- c. At the "Select Action" prompt, enter "IA" for Install All. It will install the dialog VA-WH UPDATE PREGNANCY STATUS.
- d. At the "Install reminder dialog and all components with no further changes" prompt, enter "Yes".

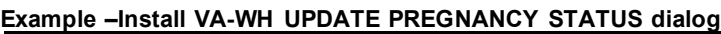

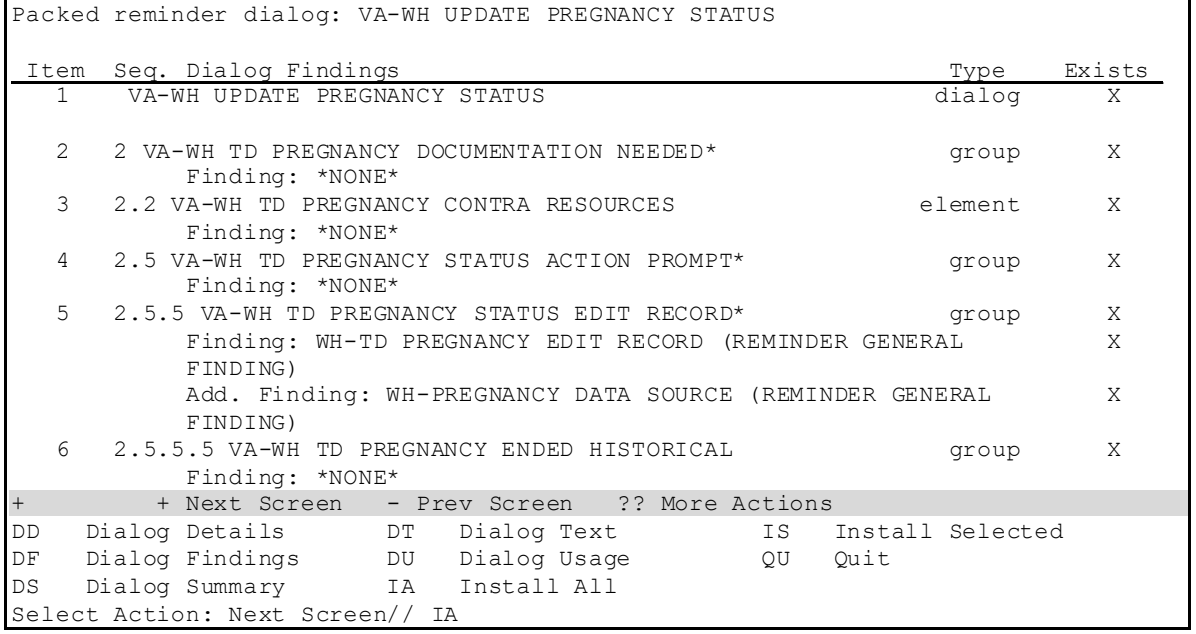

- 6. Respond to the prompts on how you want to handle the first non-existent finding, Q.EMERGENCY CONTRACEPTIVE QUICK ORDER:
	- a. At the "Enter response" prompt, enter "P" for Replace with an existing entry.
- b. At the "Select ORDER DIALOG NAME" prompt, enter the name of the first finding you recorded in Section 5.4, Step  $\frac{\#1a}{}$ .
- 7. Respond to the prompts on how you want to handle the second non-existent finding Q.PREGNANCY TEST QUICK ORDER:
	- a. At the "Enter response" prompt, enter "P" for Replace with an existing entry.
	- b. At the "Select ORDER DIALOG NAME" prompt, enter the name of the first finding you recorded in Section 5.4, Step  $\frac{\text{#1b}}{\text{#1b}}$ .
- 8. After the dialog installation completes, you will see the Dialog Components screen. At the "Select Action" prompt, enter "QU" for Quit.

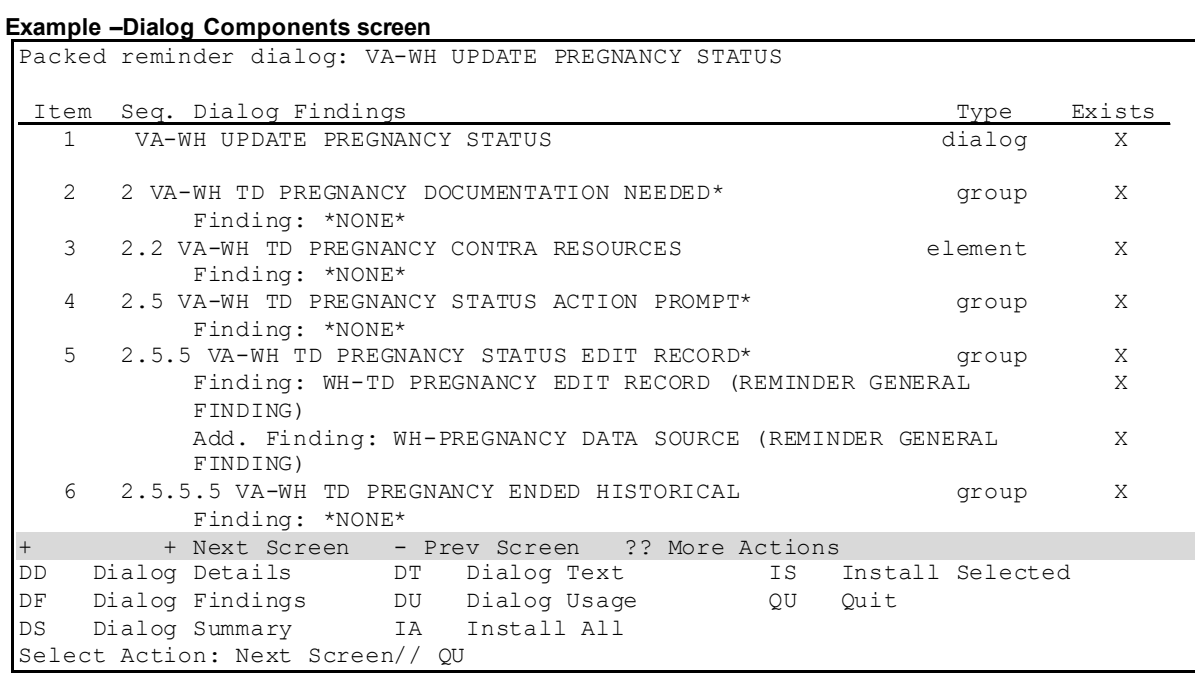

- 9. Install the SECOND reminder dialog:
	- a. At the "Select Action" prompt, enter "IA" for Install All. It will install the dialog VA-WH UPDATE LACTATION STATUS.
	- b. At the "Install reminder dialog and all components with no further changes" prompt, enter "Yes".

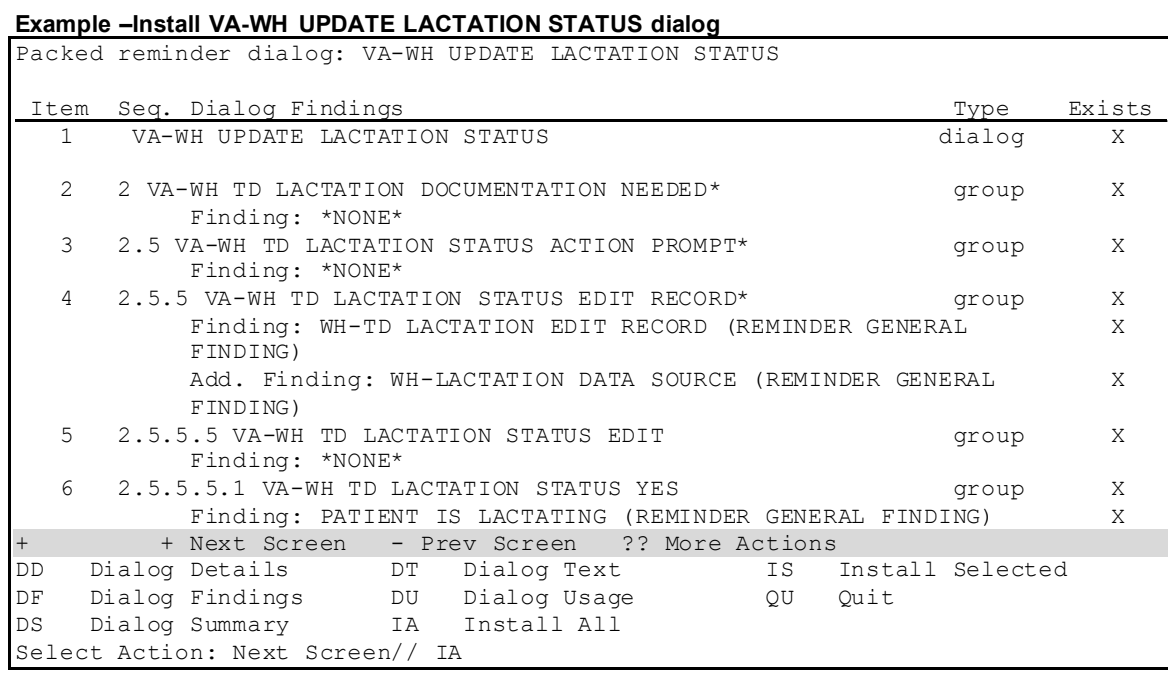

10. After the dialog installation completes, you will see the Dialog Components screen. At the "Select Action" prompt, enter "QU" for Quit.

**Example –Dialog Components screen**

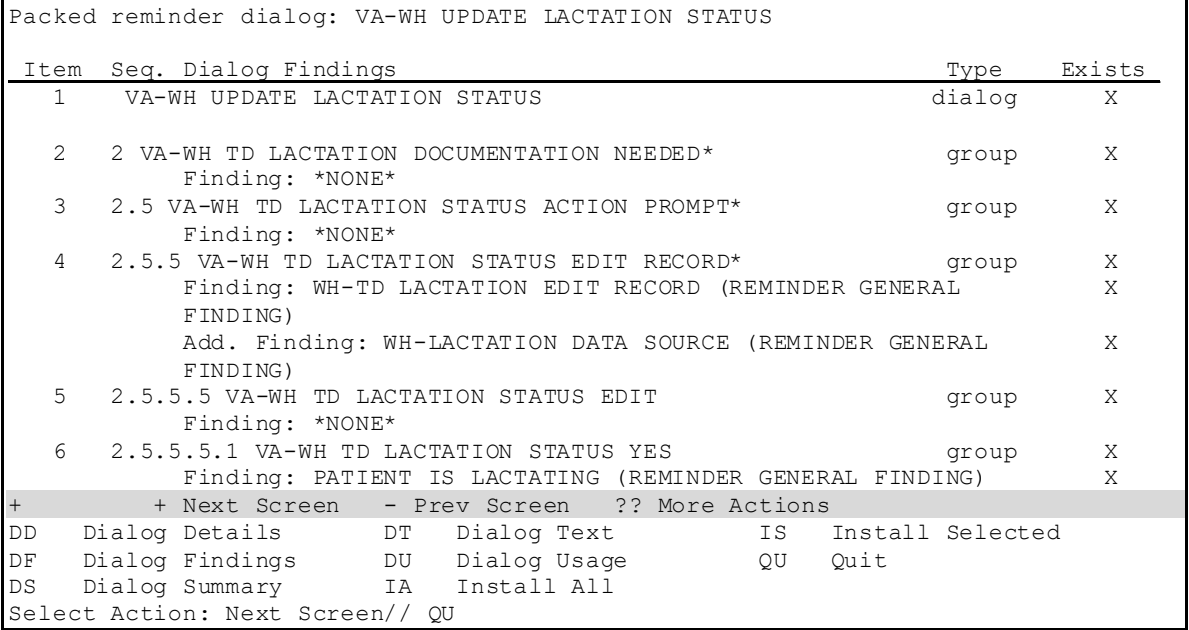

11. You will now see the Exchange File Components screen. At the "Select Action" prompt, enter "Q" for Quit.

**Example –Dialog Components screen**

```
 Component Category Exists_
Source: CPRSCRM9,NINE at CAMP MASTER 
Date Packed: 07/07/2021@16:35:08 
Package Version: 2.0P42 
Description: 
The following Clinical Reminder items were selected for packing: 
REMINDER ORDER CHECK ITEMS GROUP 
  VA-WH HIRISK MEDICATIONS (MOD/HIGH RISK DURING PREGNANCY) GROUP 
  VA-WH HIRISK MEDICATIONS (EXTREME RISK) GROUP 
  VA-WH HIRISK MEDICATIONS (MODERATE/HIGH RISK) GROUP 
REMINDER DIALOG 
  VA-WH TD LACTATION DO NOTHING SRN 
  VA-WH TD PREGNANCY PLACE ORDERS GROUP 
  VA-WH TD PREGNANCY DO NOTHING SRN 
  VA-WH TD PREGNANCY CONTRA CURRENT PARTNER 
+ + Next Screen - Prev Screen ?? More Actions >>>
IA Install all Components IS Install Selected Component
Select Action: Next Screen// Q
```
**Installation of the Women's Health High Risk Medications reminder content is now complete.**

### <span id="page-45-0"></span>**6.2 Enable Clinical Reminder Order Check Rules**

**NOTE:** This step must be performed by the site's CAC.

After CPRS v31b was installed, Pharmacy Benefits Management (PBM) and Women's Health (WH) recommended that sites disable the reminder order check rules for medications classified as Lactation Level 2.

But that recommendation has been rescinded because the CPRS v31b Follow-up Build is now installed. Thus, sites must now activate the following order check rules:

- VA-WH HIRISK MEDS (LACT 2) EXPIRED DOC RULE
- VA-WH HIRISK MEDS (LACT 2) RULE

#### **To activate the order check rules, do the following:**

**1.** On the Reminder Managers Menu screen, enter "ROC" for Reminder Order Check Menu.

```
Example – Reminder Managers Menu
```
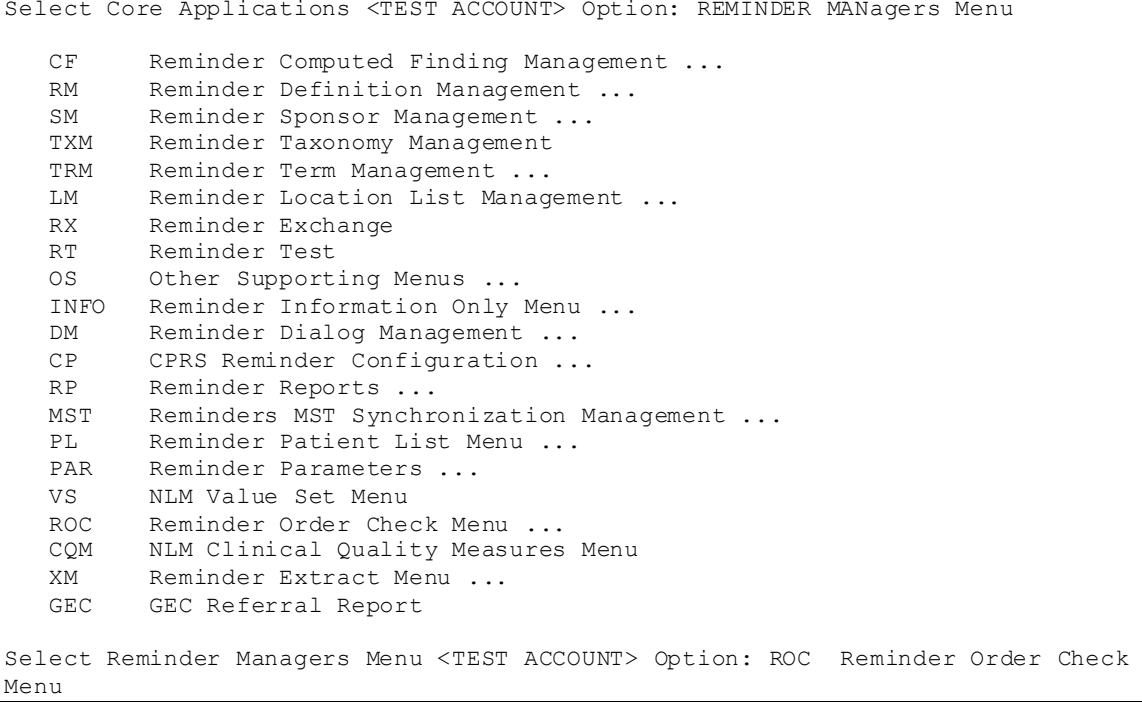

2. On the Reminder Order Check Menu screen, enter "RE" for Add/Edit Reminder Order Check Rule.

**Example – Reminder Order Check Menu screen**

```
GE Add/Edit Reminder Order Check Items Group<br>GI Reminder Order Check Items Inquiry
    GI Reminder Order Check Items Inquiry<br>RE Add/Edit Reminder Order Check Rule
    RE Add/Edit Reminder Order Check Rule<br>RI Reminder Order Check Rule Inquirv
             Reminder Order Check Rule Inquiry
     TEST Reminder Order Check Test
Select Reminder Order Check Menu <TEST ACCOUNT> Option: RE Add/Edit Reminder 
Order Check Rule
```
3. When prompted with "Select Reminder Order Check Rule By", enter "N" for Order Check Rule Name.

4. When prompted again with "Select Reminder Order Check Rule By", enter "VA-WH HIRISK MEDS (LACT 2) EXPIRED DOC RULE".

**Example – "Select Reminder Order Check Rule By" prompts**

```
Select Reminder Order Check Rule by one of the following:
     N: ORDER CHECK RULE NAME
     R: REMINDER DEFINITION
      T: REMINDER TERM
      Q: QUIT
Select Reminder Order Check Rule by: (N/R/T/Q): N// <Enter> ORDER CHECK RULE NAME
Select Reminder Order Check Rule: VA-WH HIRISK MEDS (LACT 2) EXPIRED DOC RULE
```
5. You will now see a screen with "Rule Name: VA-WH HIRISK MEDS (LACT 2) EXPIRED DOC RULE". When prompted with "Status", enter "P" for Prod and hit the Tab key.

**Example – "Status" prompt**

```
RULE NAME: VA-WH HIRISK MEDS (LACT 2) EXPIRED DOC RULE 
DISPLAY NAME: Known or Potential Unsafe Medication (FDB Lactation Level 2) 
STATUS: P 
CLASS: NATIONAL
SPONSOR: Women Veterans Health Program 
REVIEW DATE: 
_______________________________________________________________________________
I=INACTIVE, P=PRODUCTION, T=TESTING
                                                   Press <PF1>H for help Insert
```
6. When prompted with "Command", enter "S" for Save.

**Example – Entering "S" for Save**

```
RULE NAME: VA-WH HIRISK MEDS (LACT 2) EXPIRED DOC RULE 
DISPLAY NAME: Known or Potential Unsafe Medication (FDB Lactation Level 2) 
STATUS: PROD
CLASS: NATIONAL
SPONSOR: Women Veterans Health Program 
REVIEW DATE: 
_______________________________________________________________________________
Exit Save Refresh Quit
Enter a COMMAND, or "^" followed by the CAPTION of a FIELD to jump to.
COMMAND: S Press <PF1>H for help Insert
```
7. When prompted again with "Command", enter "E" for Exit.

**Example – Entering "E" for Exit**

```
RULE NAME: VA-WH HIRISK MEDS (LACT 2) EXPIRED DOC RULE 
DISPLAY NAME: Known or Potential Unsafe Medication (FDB Lactation Level 2) 
STATUS: PROD
CLASS: NATIONAL
SPONSOR: Women Veterans Health Program 
REVIEW DATE: 
_______________________________________________________________________________
Exit Save Refresh Quit
Enter a COMMAND, or "^" followed by the CAPTION of a FIELD to jump to.
COMMAND: E Press <PF1>H for help Insert
```
8. You will now see the Edit History screen. When prompted with "Edit Comments", press the <Enter> key.

**Example – Edit History screen**

```
 Edit History
Edit by: ADPAC,ONE on 01/13/2020@09:40:03
EDIT COMMENTS: 
_______________________________________________________________________________
Press enter to add a description of the changes made.
                                                  Press <PF1>H for help Insert
```
9. You will now see the Text Editor. Enter a comment. In the example below, the comment is "Changed the rule's status to production."

**Example – Text Editor**

```
==[ WRAP ]==[INSERT ]===========< EDIT COMMENTS >==[Press <PF1>H for help]===
Changed the rule's status to production. 
<=======T=======T=======T=======T=======T=======T=======T=======T=======T>=====
```
- 10. After you enter a comment, press the keyboard key that is mapped to PF1 (either the NUM LOCK key on the keypad or the F1 key) and then, immediately press the E key to exit the text editor.
- 11. On the Edit History screen, when prompted with "Command", enter "E" for Exit.

```
Example – Edit History screen after a comment has been added
                             Edit History
Edit by: ADPAC,ONE on 01/13/2020@09:40:03
EDIT COMMENTS: Changed the rule's status to active.
_______________________________________________________________________________
Exit Save Refresh Quit
Enter a COMMAND, or "^" followed by the CAPTION of a FIELD to jump to.
COMMAND: E Press <PF1>H for help Insert
```
12.To activate the VA-WH HIRISK MEDS (LACT 2) RULE, repeat steps #3 through #11.

### <span id="page-50-0"></span>**6.3 Link Reminder Terms to Women's Health Procedure Type Entries**

**NOTE:** This step must be performed either by the site's CAC or the site's ITOPS VistA installer, depending on who has FileMan read/write access to the WV PROCEDURE TYPE file (#790.2).

### **To link Reminder Terms to Women's Health Procedure Type Entries:**

- 1. In FileMan, select the "ENTER OR EDIT FILE ENTRIES [DIEDIT]" option.
- 2. At the Input to what File: prompt, select "790.2".
- 3. At the EDIT WHICH FIELD: prompt, select "Reminder Term".
- 4. At the THEN EDIT FIELD: prompt, press the <enter>key.

5. Enter the Reminder Term value for the corresponding Women's Health Procedure entries.

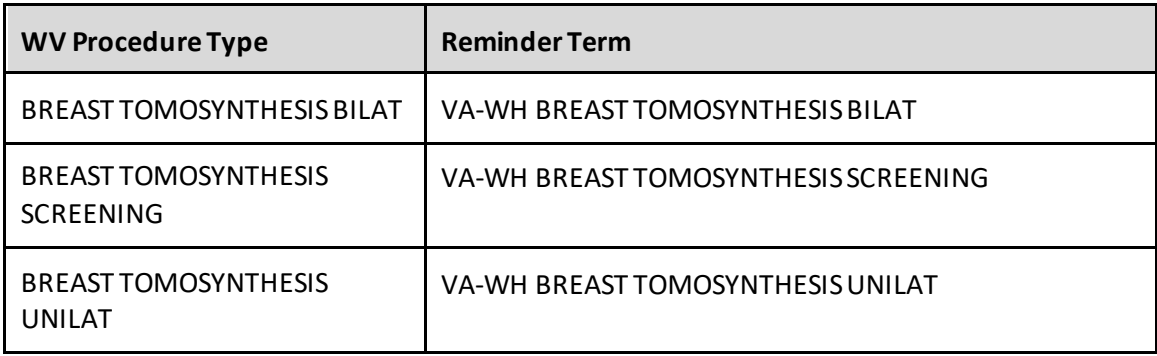

#### **Example**

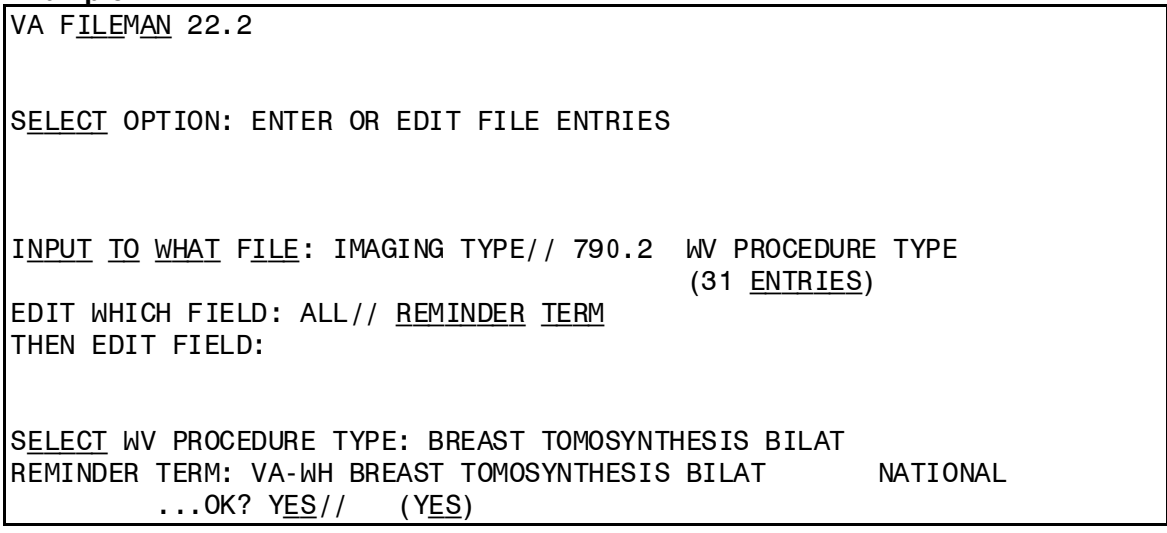

## <span id="page-51-0"></span>**7 Verify Successful Installation**

At this point, sites may use a locally developed smoke test script to verify that the installation and configuration were successful.